Согласовано: Педагогическим Советом ГБОУ СО «Полевская школа» протокол № 4 от « Ю» апреля2020 г.

Утверждено: Директор ГБОУ СО «Полевская школа» H. Robaing. приказ № 77-Л

Н.В. Ковалева от 10.04.2020г

#### Положение

о реализации АООП (вариант I) образования обучающихся с легкой умственной отсталостью (интеллектуальными нарушениями) с использованием различных образовательных технологий, позволяющих обеспечивать взаимодействие обучающихся и педагогических работников опосредованно (на расстоянии), в том числе с применением электронного обучения и дистанционных образовательных технологий в ГБОУ СО «Полевская школа»

#### 1. Основные положения

1.1. Настоящее Положение о реализации АООП (вариант I) образования обучающихся с легкой умственной отсталостью (интеллектуальными нарушениями) с использованием различных образовательных технологий, позволяющих обеспечивать взаимодействие обучающихся и педагогических работников опосредованно (на расстоянии), в том числе с применением электронного обучения и дистанционных образовательных технологий в ГБОУ СО «Полевская школа» (далее - Положение) определяет порядок организации образовательной деятельности обучающихся с использованием образовательных технологий, позволяющих обеспечивать различных взаимодействие обучающихся и педагогических работников опосредованно (на расстоянии), в том числе с применением электронного обучения и дистанционных образовательных технологий.

1.2. Положение разработано в соответствии с Методическими рекомендациями  $\Pi{\rm O}$ реализации адаптированных основных общеобразовательных программ образования обучающихся с умственной отсталостью (интеллектуальными нарушениями)  $\mathbf c$ использованием различных образовательных технологий, позволяющих обеспечивать взаимодействие обучающихся и педагогических работников опосредованно (на расстоянии), в том числе с применением электронного обучения и дистанционных образовательных технологий, разработанных ГБОУ СО «Екатеринбургская школа № 3№, реализующая адаптированные основные общеобразовательные программы».

2. Порядок организации образовательной деятельности образовательных обучающихся  $\mathbf c$ использованием различных технологий, позволяющих обеспечивать взаимодействие обучающихся и

#### **педагогических работников опосредованно (на расстоянии), в том числе с применением электронного обучения и дистанционных образовательных технологий.**

2.1.Информирование родителей об организации образовательной деятельности с использованием различных образовательных технологий, позволяющих обеспечивать взаимодействие обучающихся и педагогических работников опосредованно (на расстоянии), в том числе с применением электронного обучения и дистанционных образовательных технологий осуществляется через:

 размещение на официальном сайте образовательного учреждения информационного сообщения администрации ОО о переходе на образовательную деятельность с использованием различных образовательных технологий, позволяющих обеспечивать взаимодействие обучающихся и педагогических работников опосредованно (на расстоянии), в том числе с применением электронного обучения и дистанционных образовательных технологий, и дате её начала;

 через индивидуальное консультирование о возможных вариантах взаимодействия с педагогическими работниками с использованием электронных ресурсов: электронной почты, мессенджеров - WhatsApp, Viber, Skype, Zoom, телефонной связи.

2.2.Опрос родителей (законных представителей) по технической оснащенности осуществляется посредством телефонной связи.

2.3. На основании опроса родителей (законных представителей) классными руководителями составляется сводная таблица по обеспеченности обучающихся класса техническими средствами, с указанием доступных для родителей (законных представителей) обучающихся средств обмена информацией.

2.4.Данные мониторинга направляются заместителю директора по ВР, которая составляет общий мониторинг обеспеченности обучающихся техническими средствами.

2.5.Мониторинг технической обеспеченности обучающихся доводится до сведения всех педагогических работников посредством электронной почты.

2.6.Составление графика консультаций:

-педагогическими работниками ОО составляется график консультаций для родителей (законных представителей) обучающихся. Консультационные часы устанавливаются в рабочее время педагогов;

-график консультаций размещается на официальном сайте ОО и рассылается родителям по средством электронной почты, WatsApp и СМС сообщений.

2.7.Разработка бланков с заданиями осуществляется педагогами:

-в соответствии с рабочей программой учебного или коррекционного курса; -через подбор, разработку заданий и упражнений для обучающихся на повторение и закрепление ранее изученного учебного материала и оформление бланка с заданиями в электронном виде. При разработке бланков

с заданиями по темам программы учитывается индивидуальный и дифференцированный подход к обучающимся.

2.8.Формирование электронной папки с заданиями:

-электронная папка с заданиями формируется на одну неделю в соответствии с расписанием учебных и коррекционных занятий, утверждённым на начало 2019-2020 учебного года;

-бланки с заданиями структурируются по учебным предметам и коррекционным курсам (например, наименование электронной папки: «Математика», (3 часа в неделю), наименование бланков: Урок № 1, тема «……». Урок № 2 тема «……». Урок № 3, тема «……»). На бланке с заданиями указывается срок и форма сдачи отчётности по уроку, теме;

-классный руководитель формирует электронную папку с заданиями по предметам, преподаваемым учителями, и коррекционным курсам, реализуемым учителем-логопедом, педагогом-психологом.

2.9.Передача электронной папки с заданиями родителям (законным представителям) осуществляется педагогическими работниками (классным руководителем) способом, указанным родителями (законными представителями) обучающихся в мониторинге при устном опросе.

2.10. В случаях, когда передача электронной папки с заданиями не представляется возможной по причине отсутствия технических возможностей у семьи, электронные материалы распечатываются.

2.11. Папка с бланками заданий в печатном виде передаётся педагогическими работниками родителям через пункт обмена, организованный в фойе школы.

2.12. Обучающиеся выполняют задания, используя помощь родителей и педагогов.

2.13.Родители (законные представители) обучающихся создают условия для соблюдения охранительного режима в соответствии с Рекомендациями (приложение 1).

2.14.Взаимодействие педагогов, обучающихся и родителей (законных представителей) осуществляется посредством телефона, платформы Skype, мессенджера WhatsApp и электронной почты (Приложение 2,3).

2.14. Родители (законные представители) в обозначенный срок возвращают заполненные бланки с заданиями, практические работы обучающегося в пункт обмена или посредством технических средств.

2.15.Консультирование педагогическими работниками родителей обучающихся по выполнению заданий осуществляется с использованием средств связи и электронных ресурсов, указанных при опросе или анкетировании, в соответствии с графиком консультаций.

2.16.Педагогические работники осуществляют контроль выполнения заданий в назначенный срок, определяемый педагогом.

2.17.Способы контроля выполнения заданий могут быть разными в зависимости от вида работ:

-графические задания, письменные работы могут быть переданы учителю на проверку через электронную почту в виде скан-копии;

-фотографии бланка с выполненным заданием;

-выполнение практических заданий по формированию навыков самообслуживания, устных заданий могут передаваться в формате видео- или фотоотчета черезмессенджеры: WhatsApp).

### **3. Порядок проведения текущей и промежуточной аттестации обучающихся**

3.1. Оценивание выполненных заданий осуществляется учителем в соответствии с Положением о формах, периодичности и порядке текущего контроля успеваемости и промежуточной аттестации обучающихся, утвержденным директором образовательного учреждения 31.05.2018г.

#### **4.Порядок оформления классных журналов**

4.1.Классные журналы создаются на Гугл-диске. Доступ педагогическим работникам, родителям (законным представителям) осуществляется по ссылке.

4.2.Классный журнал (электронный дневник) заполняется в соответствии с недельным расписанием уроков.

4.3.Педагогические работники заполняют страницы учебных предметов в ежедневном режиме.

4.4. В классные журналы вносятся отметки по проверенным работам обучающихся.

4.5. После завершения периода обучения с применением дистанционных технологий и электронного обучения отметки из электронных журналов переносятся педагогами в классные журналы на бумажных носителях.

#### **Рекомендации родителям по соблюдению охранительного режима**

#### **при выполнении учебных заданий:**

- 1) Рекомендуем заниматься с ребёнком ежедневно согласно расписанию;
- 2) Рекомендуется уделять на каждый учебный предмет не более 30 минут с перерывами на отдых;
- 3) Если выполнение задания предполагает работу на компьютере, то соблюдать следующий режим:10-15 минут работы с компьютером работы, затем – отдых.

#### *Уважаемые родители!*

*Обращаем ваше внимание, что выполнение заданий является обязательным для текущей аттестации. Отметки за выполнение заданий выставляются в классный журнал. Поэтому, администрация и педагогический коллектив школы надеется на Ваше понимание, поддержку и контроль в вопросах организации образования с использованием различных образовательных технологий, позволяющих обеспечивать взаимодействие обучающихся и педагогических работников опосредованно (на расстоянии), в том числе с применением электронного обучения и дистанционных образовательных технологий. Срок сдачи заданий, выданных на неделю, каждая пятница с 10.00 до 16.00. Новые задания на следующую неделю Вы получите в пятницу способом, указанным Вами в анкете. Благодарим за готовность к сотрудничеству!* 

#### **Рекомендации по установке программы Skype**

1. В первую очередь необходимо найти в сети интернет официальный сайт

[https://cho-cho.ru/goto/https://www.skype.com/ru/](https://cho-cho.ru/goto/https:/www.skype.com/ru/)

разработчиков программы и скачать программу оттуда, найдя на экране кнопку с названием «Загрузка» в меню или просто на главной странице.

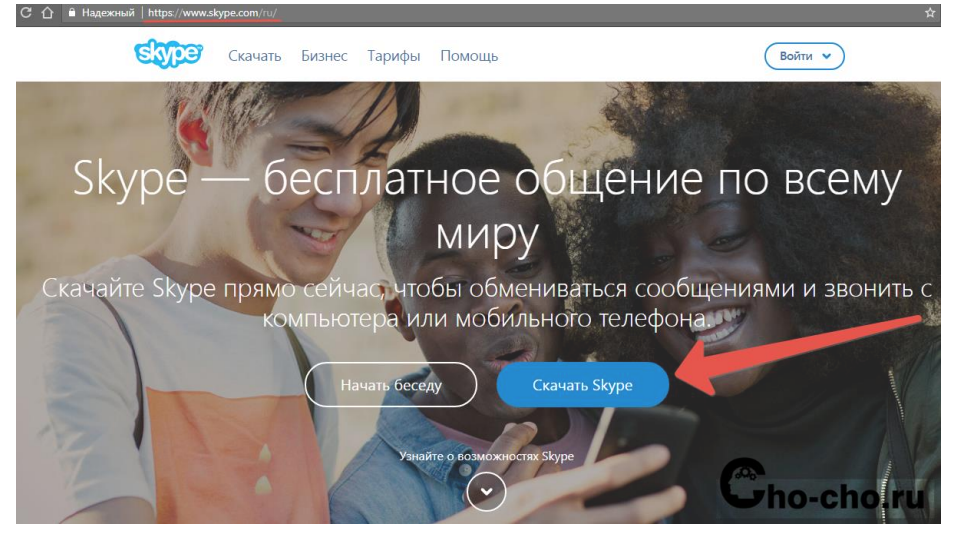

Конечно, можно скачать Skype с любого сайта, однако официальный сайт дает гарантию, что это будет последняя версия программы со всеми обновлениями, а также то, что вместе с требуемым программным обеспечением пользователь не закачает к себе вредоносные вирусы. После этого человек попадает на страницу для загрузки программы. Предлагается выбрать версию Скайпа, совместимого с программным обеспечением пользователя.

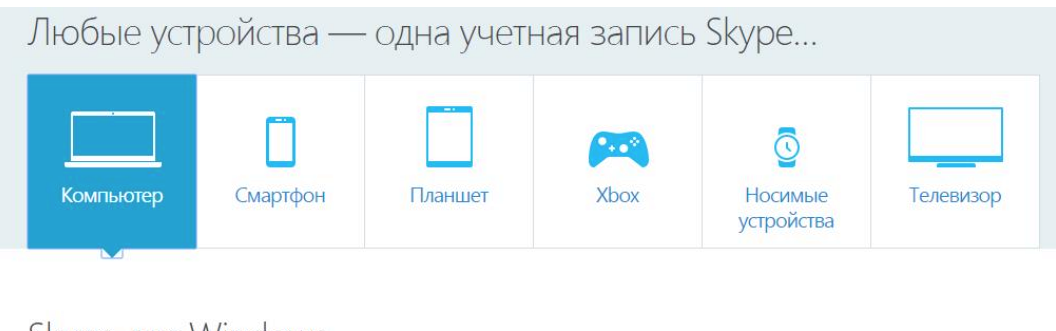

## Skype для Windows

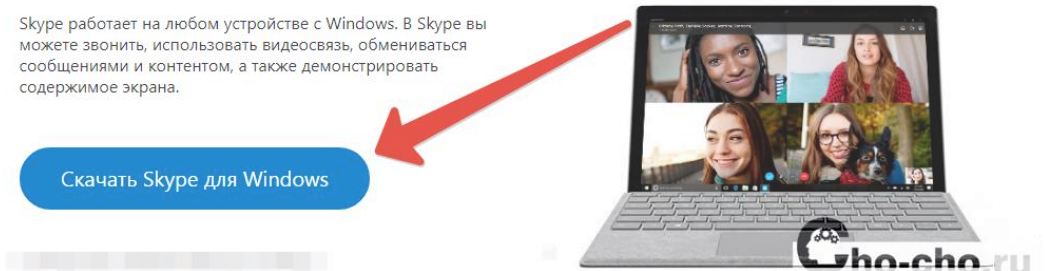

2. Здесь надо быть очень внимательным и прочитать всю имеющуюся информацию и нажать кнопку «Skype для Windows». Затем будет начато автоматическое скачивание Скайпа в папку «Загрузки», либо другую, которую вы сами назначили.

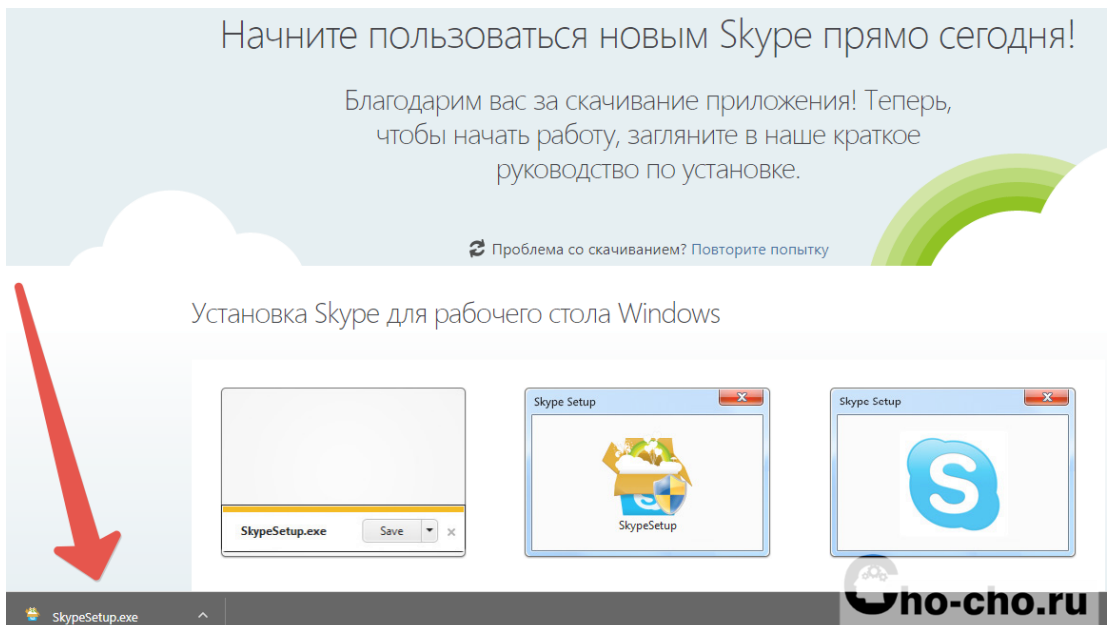

3. На данном этапе нужно запустить скачанный установочный файл, носящий название «SkypeSetup.exe». После двойного щелчка откроется окно, где нужно будет выбрать на каком языке открывалась программа — на русском, либо любом другом. Если программное обеспечение предлагает другой язык, отличный от нужного, то его можно выбрать самостоятельно.

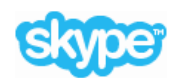

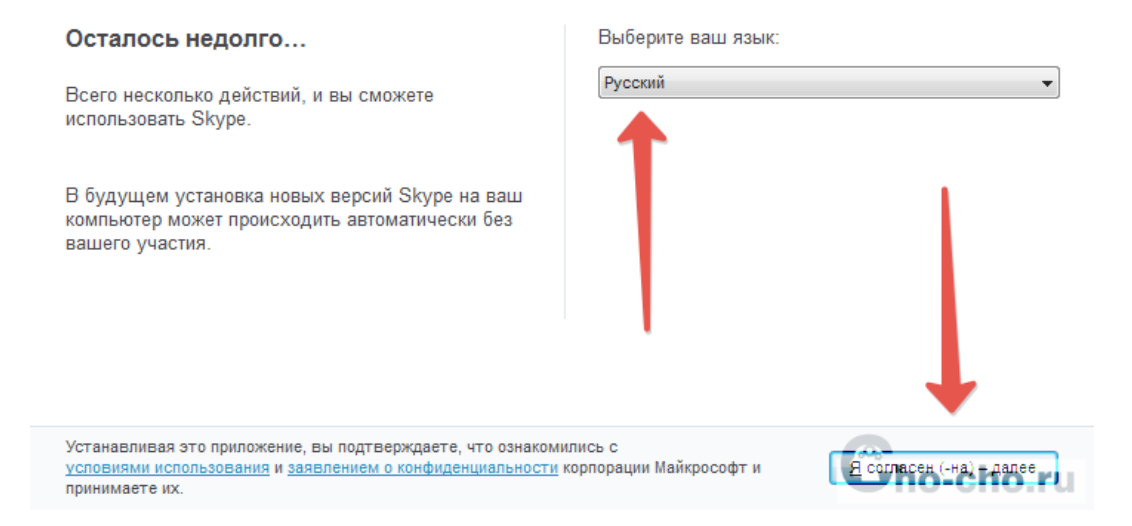

4. В следующем окне лучше всего снять все галочки, чтобы отказаться от дополнительных сервисов Microsoft, пропагандируемых разработчиком.

5. Затем вновь нужно нажать «Продолжить». После этого программа займется непосредственной установкой, которая может занять от двух до трех минут, а затем запустится сам Skype.

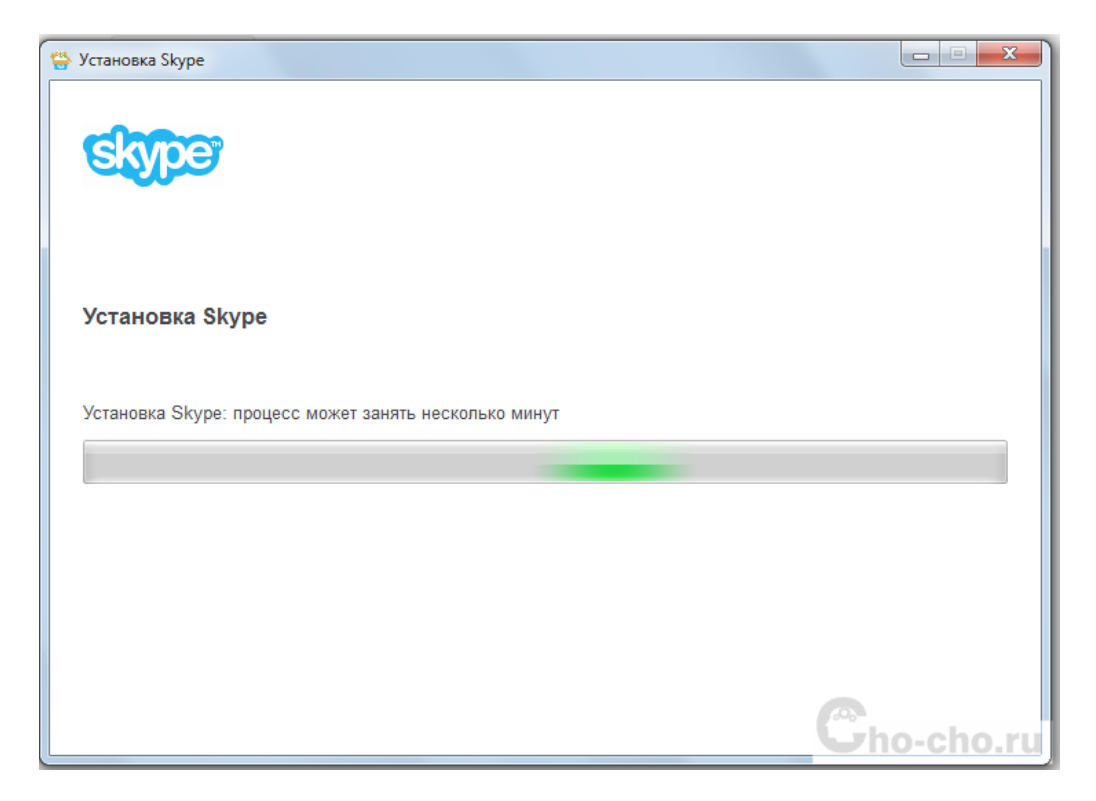

6. В появившемся окне программа предложит ввести свои учетные данные для входа в Скайп.

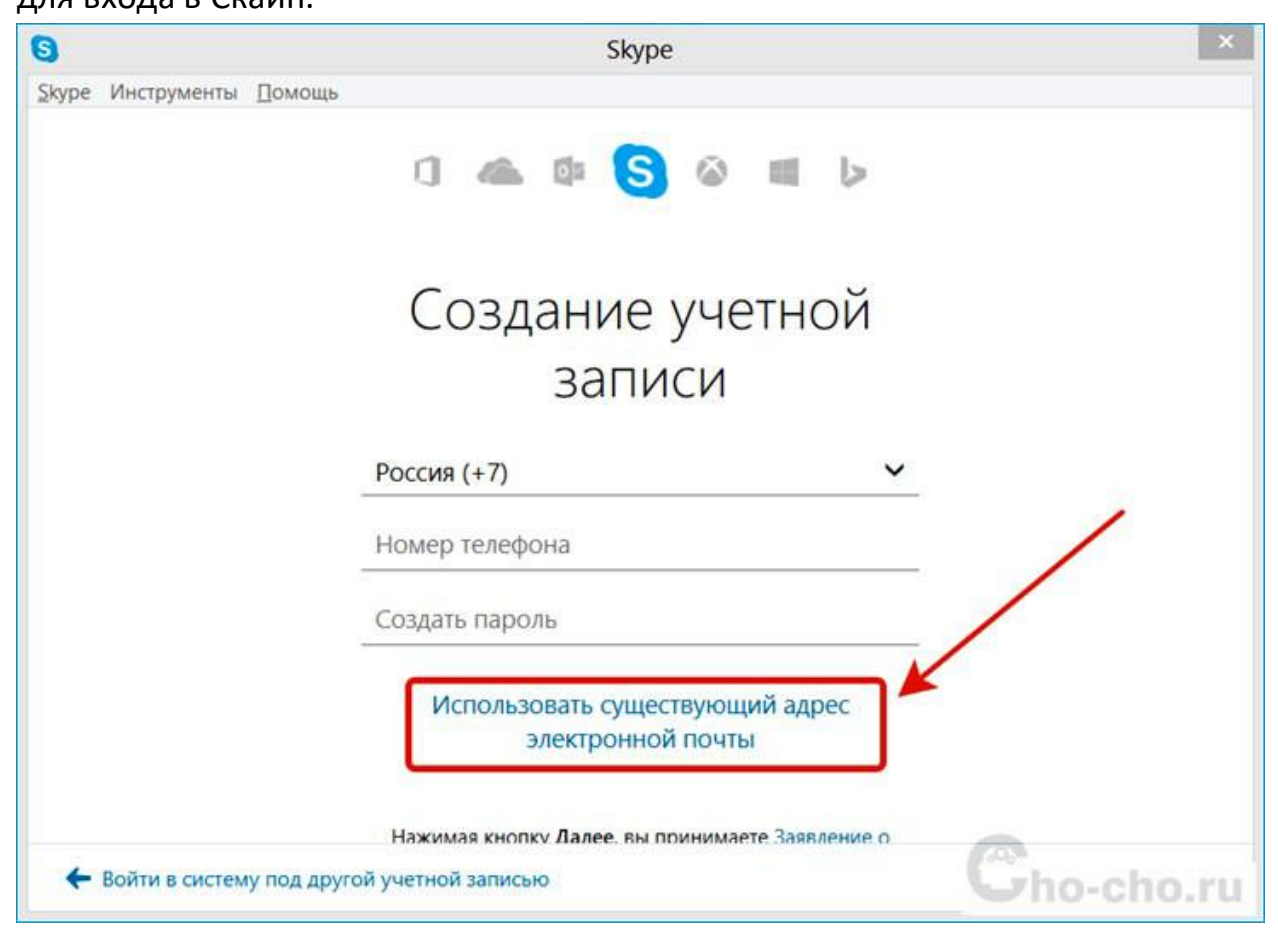

или зарегистрировать новую учетную запись.

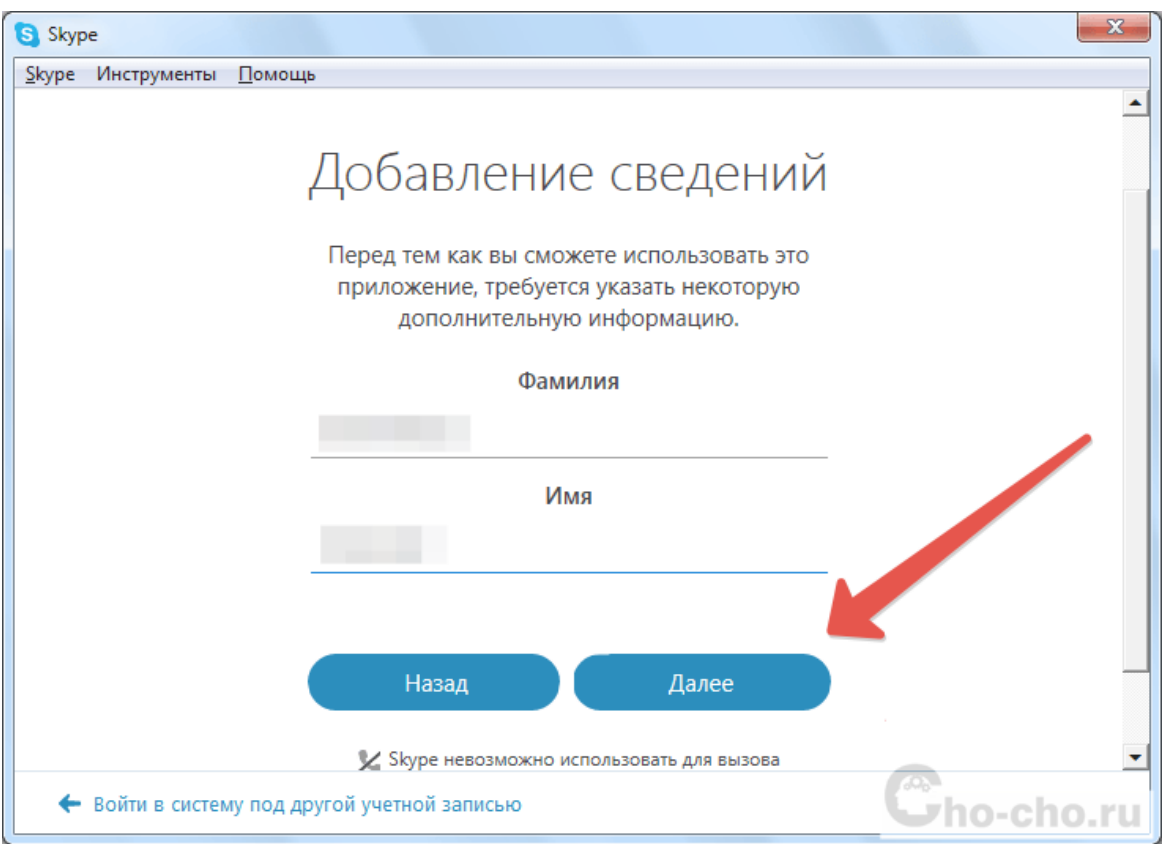

Если пользователь хоть раз заводил свой логин и пароль в Скайпе на своем компьютере или любых других устройствах, то они подойдут и для вновь установленной программы.

7. Если же у вас нет учетной записи, то на этом этапе необходимо ввести код, который был выслан на ваш телефон или же электронную почту.

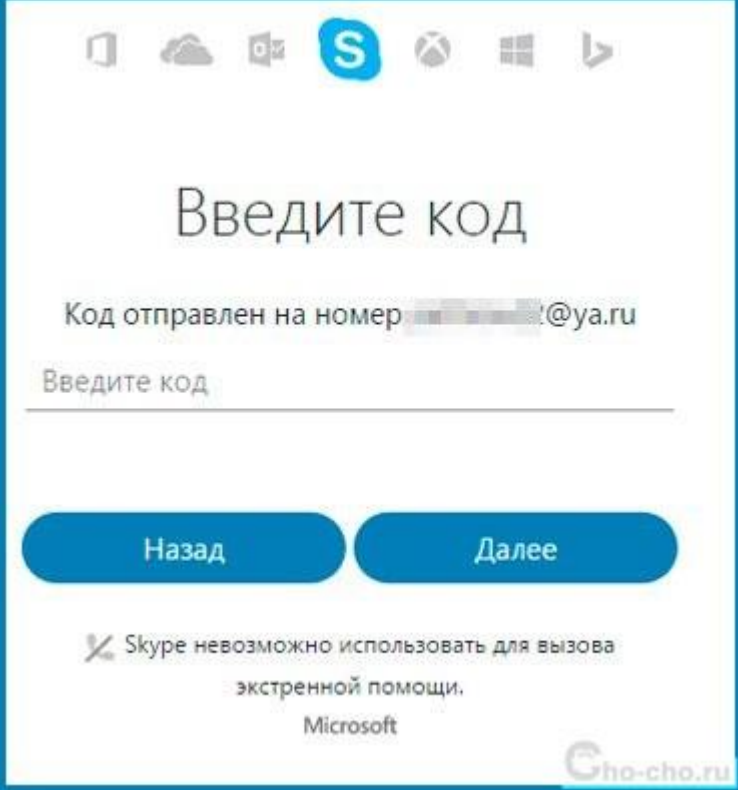

# **Регистрации в Скайпе на компьютере**

Зарегистрироваться в Скайпе на компьютере можно тремя способами — с помощью телефона, электронной почты и с помощью онлайн сервиса.

## **Регистрация с помощью телефона.**

Для того, чтобы зарегистрироваться в Скайпе на компьютере с помощью телефона, необходимо:

1. Запускаем клиент мессенджера и выбираем «Создать учетную запись».

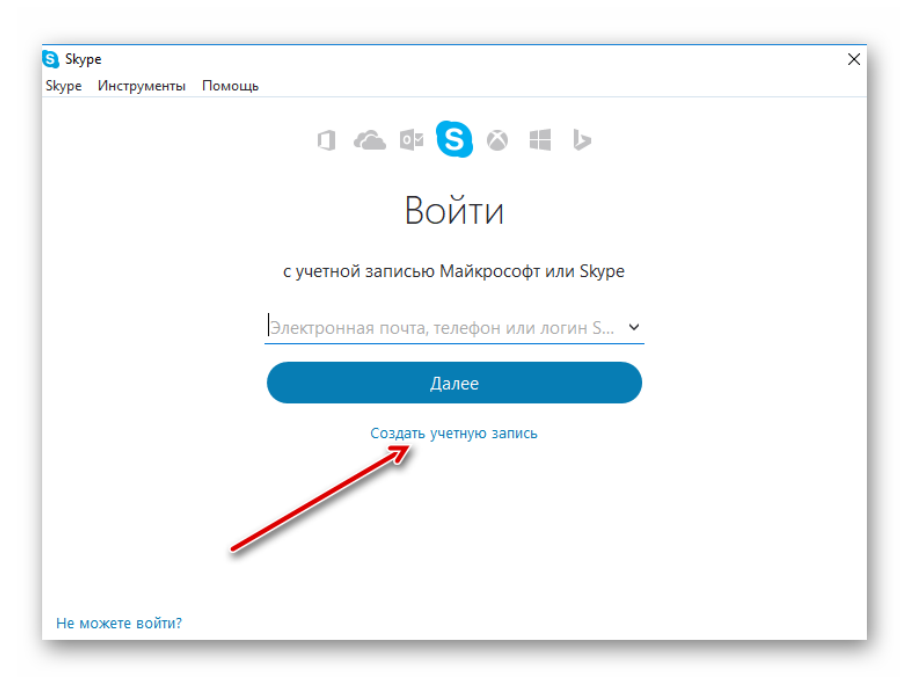

2. Указываем свой номер телефона, придумываем пароль и нажимаем кнопку «Далее».

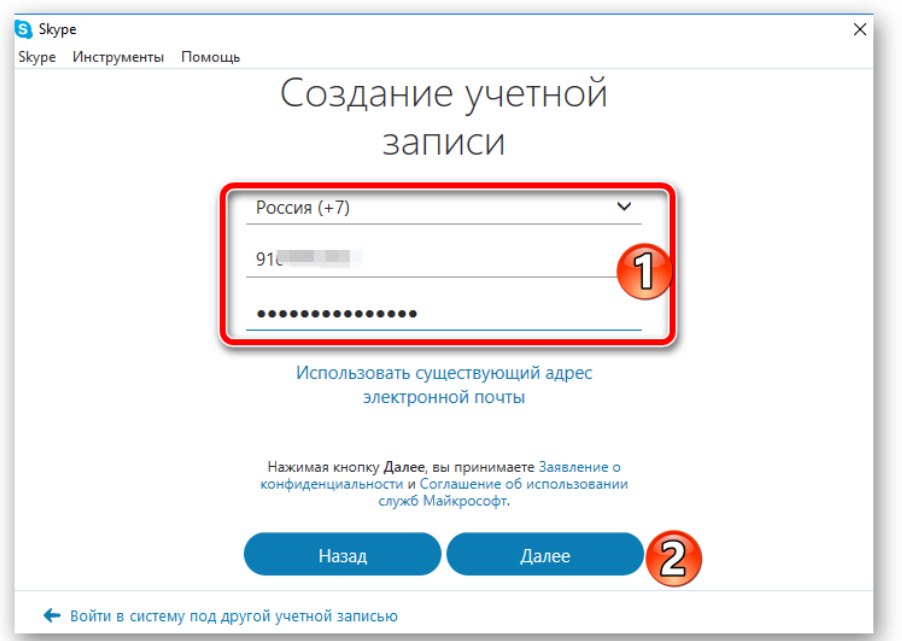

3. Указываем фамилию, имя и кликаем «Далее».

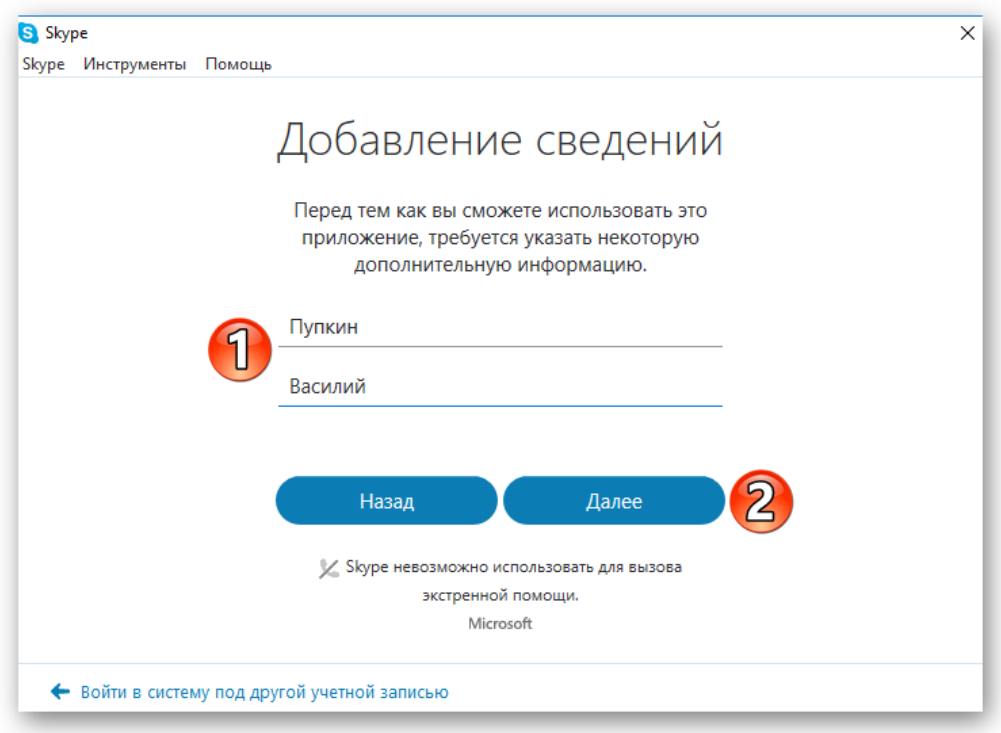

4. На указанный номер придет смс сообщение, которое необходимо ввести в поле.

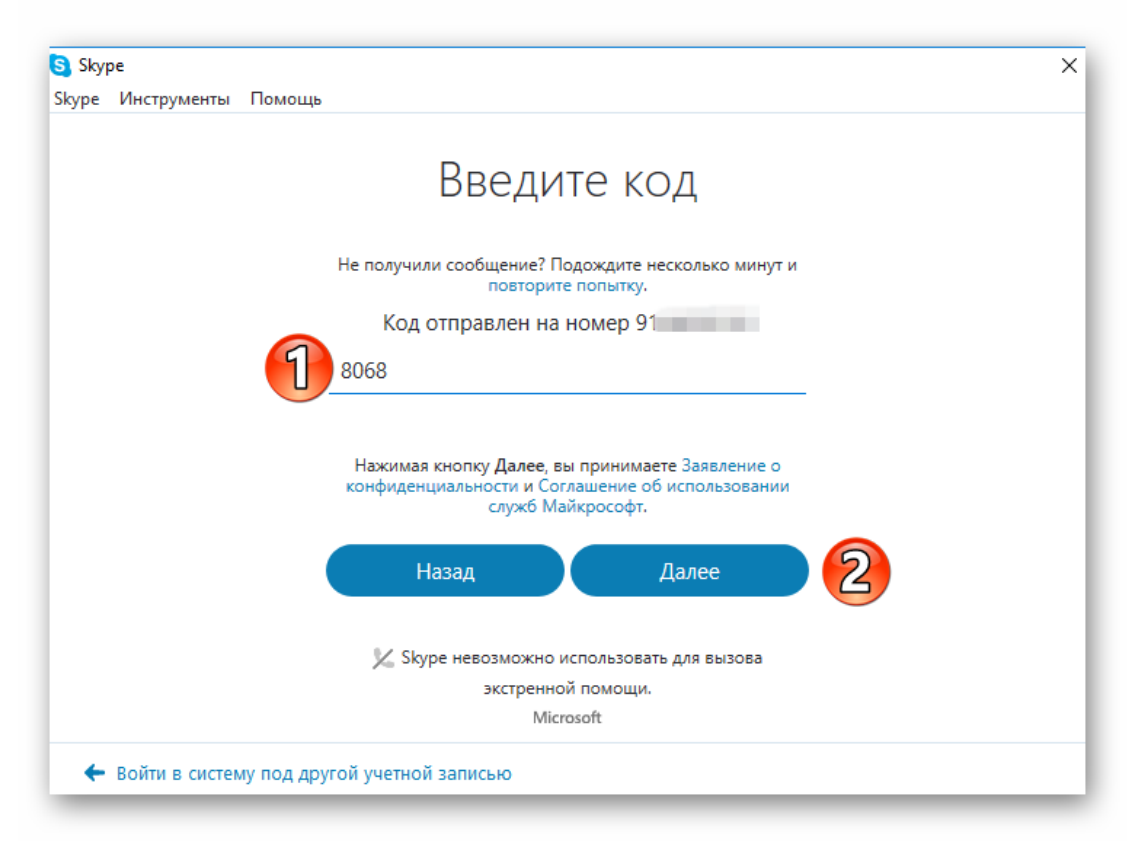

На этом процедура регистрации в Скайп с помощью номера телефона окончена. Теперь для того, чтобы зайти в Скайп, в качестве логина используйте номер телефона.

## **Регистрация с помощью почты**

В качестве логина в Skype можно использовать электронную почту. Рассмотрим, как создать учетную запись в Скайп с ее помощью:

1. Запускаем Скайп и выбираем «Создать учетную запись».

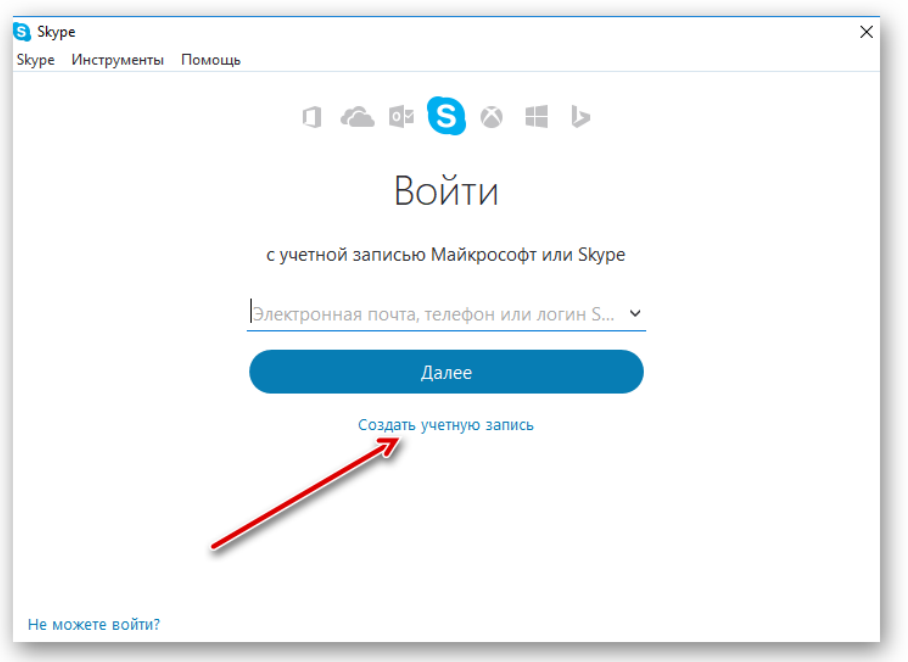

2. Щелкаем по «Использовать существующий адрес электронной почты».

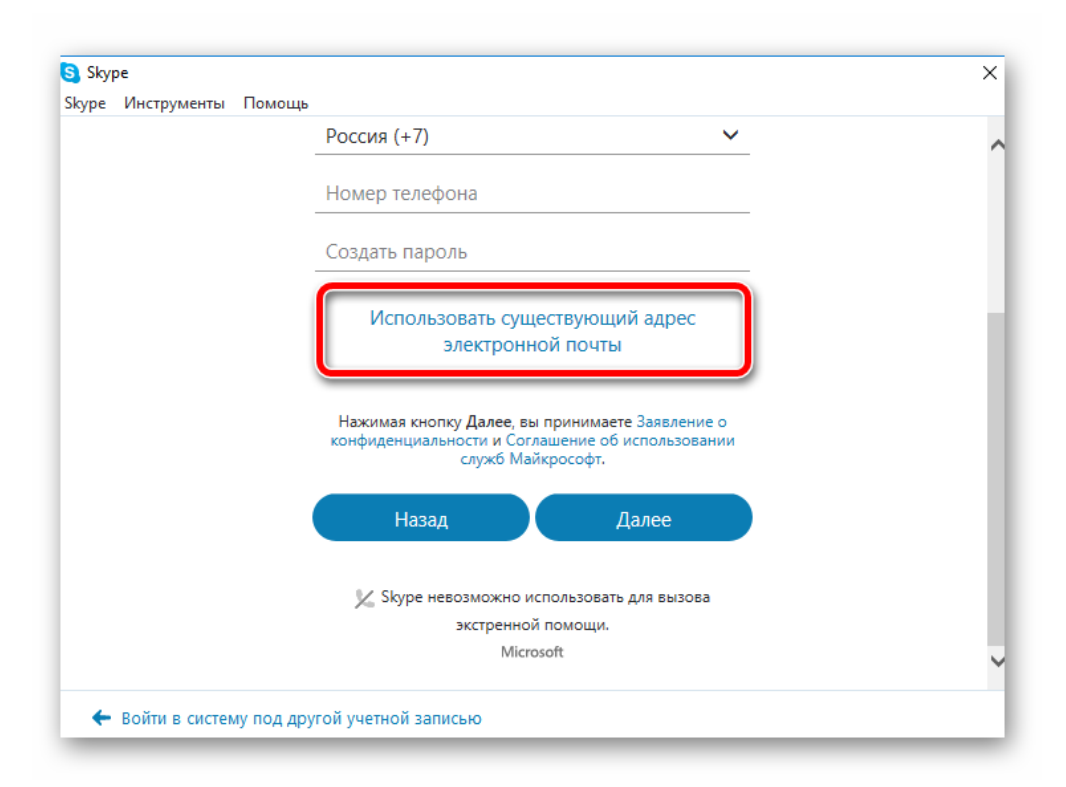

3. Вводим адрес электронной почты и придумываем пароль для входа в Скайп.

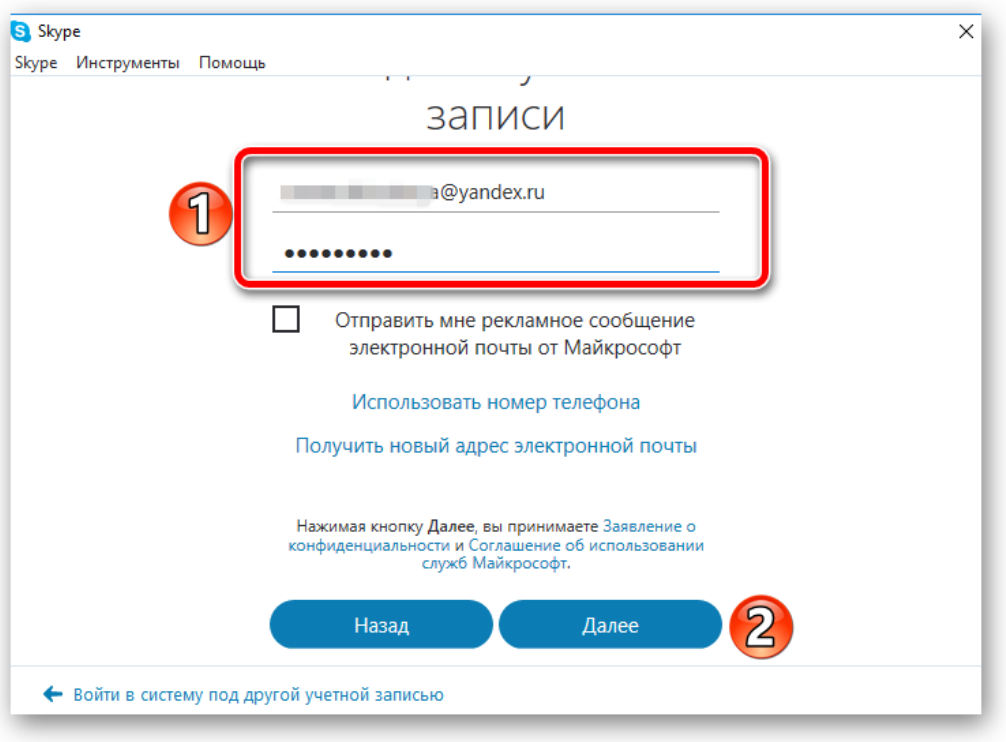

4. Указываем ФИО и ждем «Далее».

5. Проверьте электронную почту — на нее должно прийти письмо с кодом подтверждения. Введите этот код в поле подтверждения и нажмите «Далее».

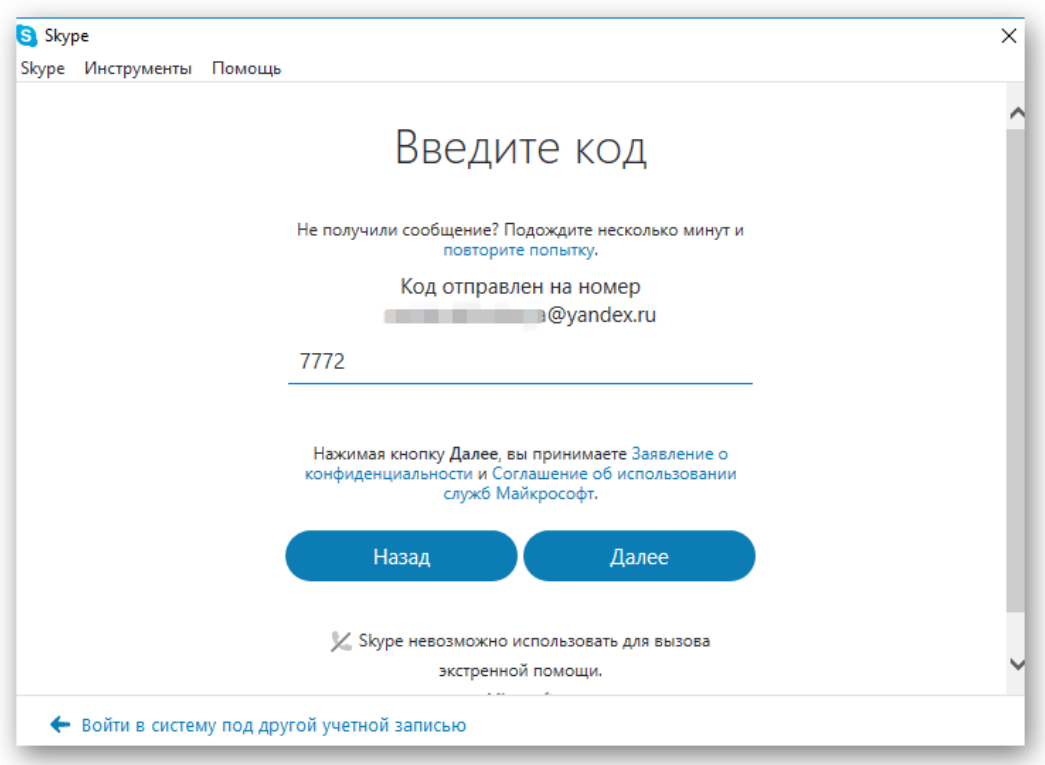

6. Указываем номер телефона, на который придет код подтверждения.

Указывать телефон необходимо для дополнительно защиты учетной записи и этот пункт пропустить нельзя.

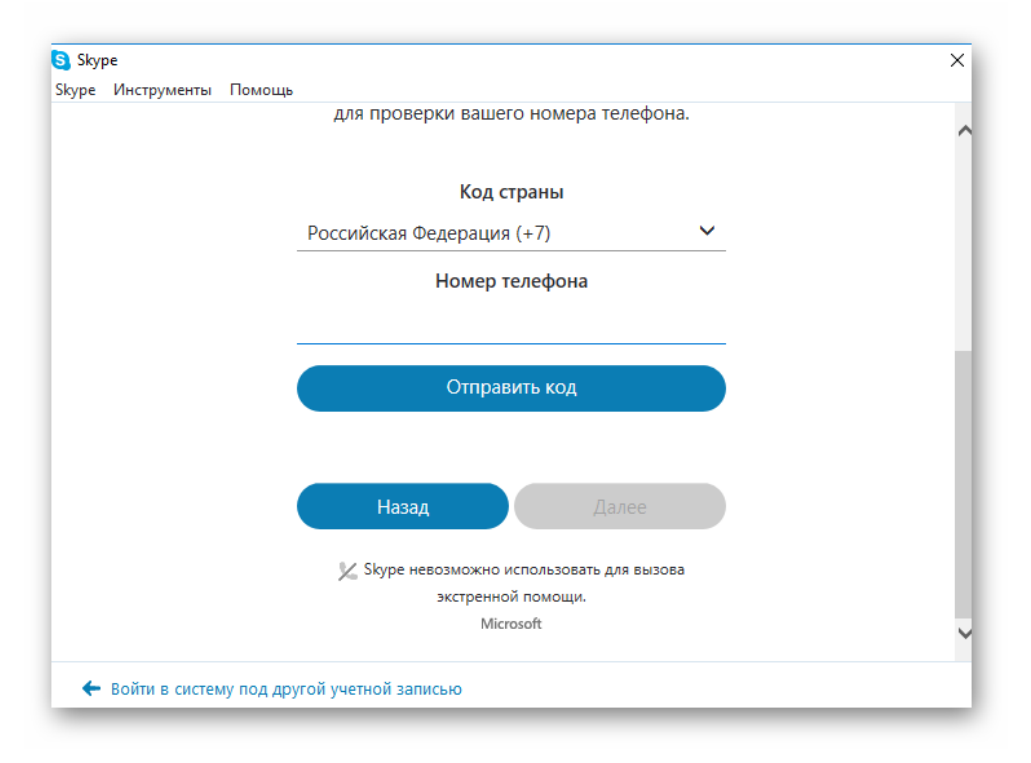

Регистрация окончена, теперь что бы войти в Скайп используйте в качестве логина адрес своей электронной почты.

## **Регистрация с помощью браузера**

Процедура регистрация в Скайпе онлайн мало отличается от стандарта, предназначенного для персонального компьютера. Прохождение предусмотренных этапов займет до пяти минут, по истечению которых открываются неограниченные возможности. Вашему вниманию пошаговая инструкция по претворению задуманного в жизнь:

- 1. Переходим на официальный сайт проекта по ссылке **[https://login.skype.com/registration?setlang=ru.](https://login.skype.com/registration?setlang=ru)**
- 2. Указываем номер телефона и придумываем пароль.
- 3. Так же регистрацию можно произвести по адресу электронной почты. Для этого щелкните по соответствующей ссылке.

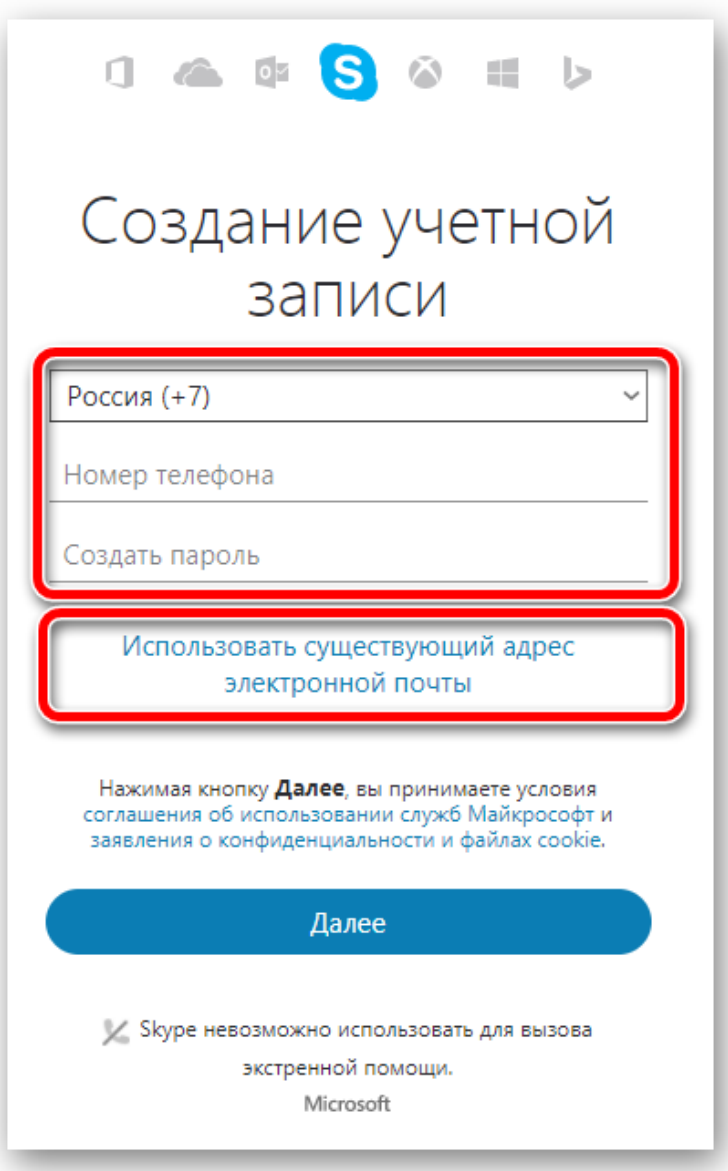

- 4. Далее появляется несколько полей, требующих указать имя и фамилию будущего пользователя.
- 5. На указанный номер придет смс с кодом, который необходимо ввести в следующее поле.
- 6. Мгновенно создается новый аккаунт, вам остается скачать дистрибутив, ввести логин и пароль, наслаждаться доступным функционалом.

# **Зарегистрироваться в Скайпе на телефоне**

О том, как зарегистрироваться в Скайпе на телефоне, нам поведает пошаговая инструкция, пункты которой представлены ниже:

запускаем приложение, где кликаем на кнопку «Создать учетнуюзапись»;

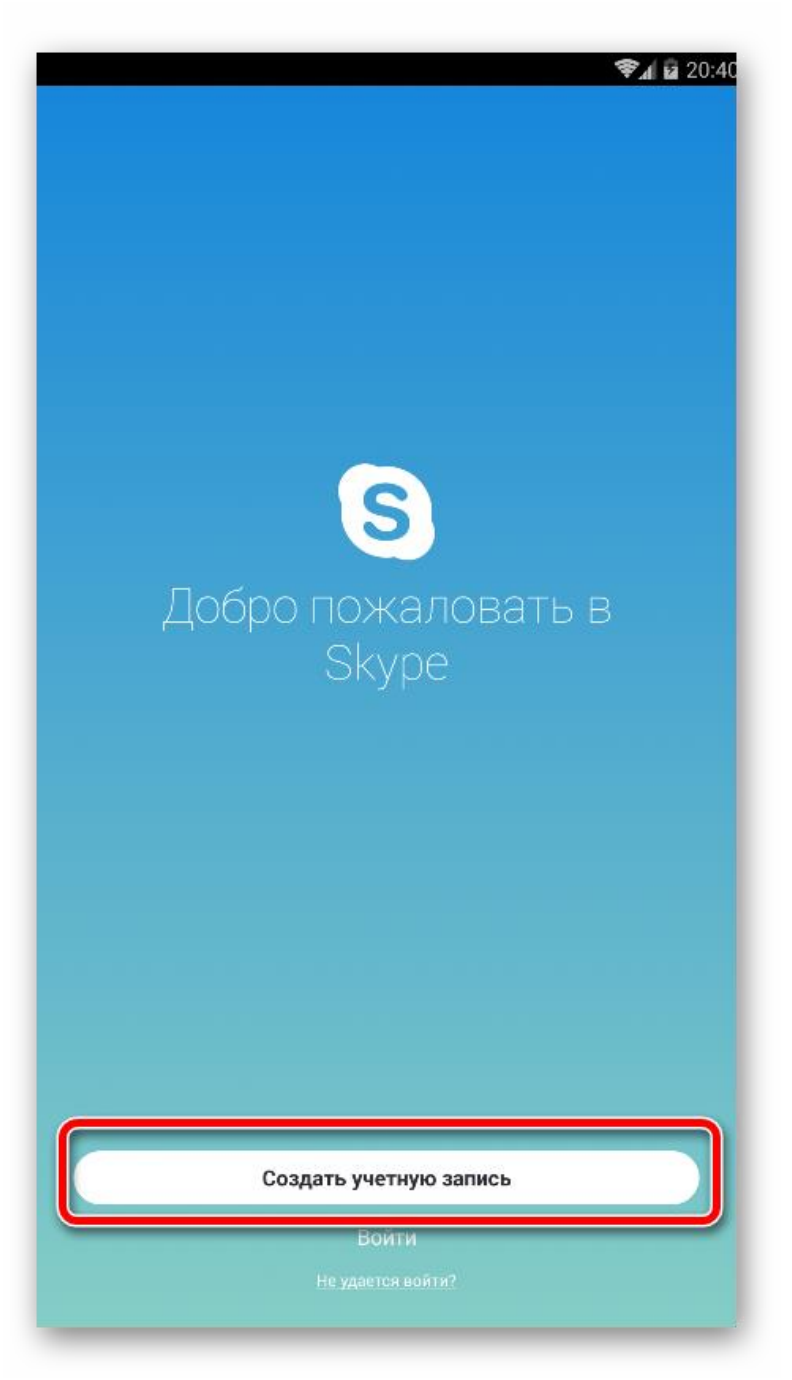

- заполняем свободные поля, перечень которых не отличается от озвученных выше;
- тапаем на «стрелочку», тем самым подтверждая серьезность намерений;
- система обрабатывает указанную информацию, происходит автоматический вход в систему.

## **Как установить значок Скайпа на рабочий стол**

Обычно ярлык Скайпа автоматически появляется на рабочем столе после установки программы. Если же этого не произошло, то необходимо: Найти папку с софтом, по умолчанию это — «C:\Program Files\Skype\Phone\»

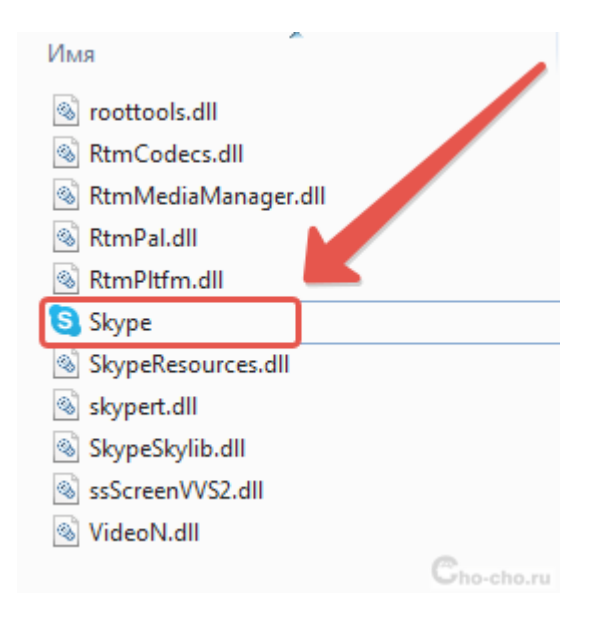

2. Кликнуть по значку приложения правой кнопкой и в контекстном меню выбрать «Отправить» — «Рабочий Стол (создать ярлык)»;

3. Значок программы появится на «Рабочем столе».

Пользование Скайпом позволяет значительно сэкономить на телефонных переговорах при этом, не ограничивая собственное общение. А видеозвонки дают возможность побеседовать «лицом к лицу» с людьми, которые могут находиться за тысячи километров друг от друга и решить, как деловые, так и личные вопросы.

#### **Рекомендации по осуществлению вызовов**

#### **через мессенджер WhatsApp для Android и iOS**

#### **Как совершить видеозвонок через WhatsApp для Android**

Возможность осуществить видеовызов доступна практически в каждом разделе приложения WhatsApp для Android, то есть перейти к началу обмена информацией по рассматриваемой технологии можно очень быстро в независимости от демонстрируемого мессенджером экрана.

#### **Настройка**

Чтобы в начале видеообщения через WhatsApp не возникало никаких проблем, перед тем как задействовать рассматриваемую функцию, необходимо обеспечить доступ приложения-клиента системы обмена информацией к модулям **«Камера»** и **«Микрофон»** Android-девайса.

1. Перейдите в **«Настройки»** смартфона, откройте категорию параметров **«Приложения»**, нажмите **«Все приложения»**.

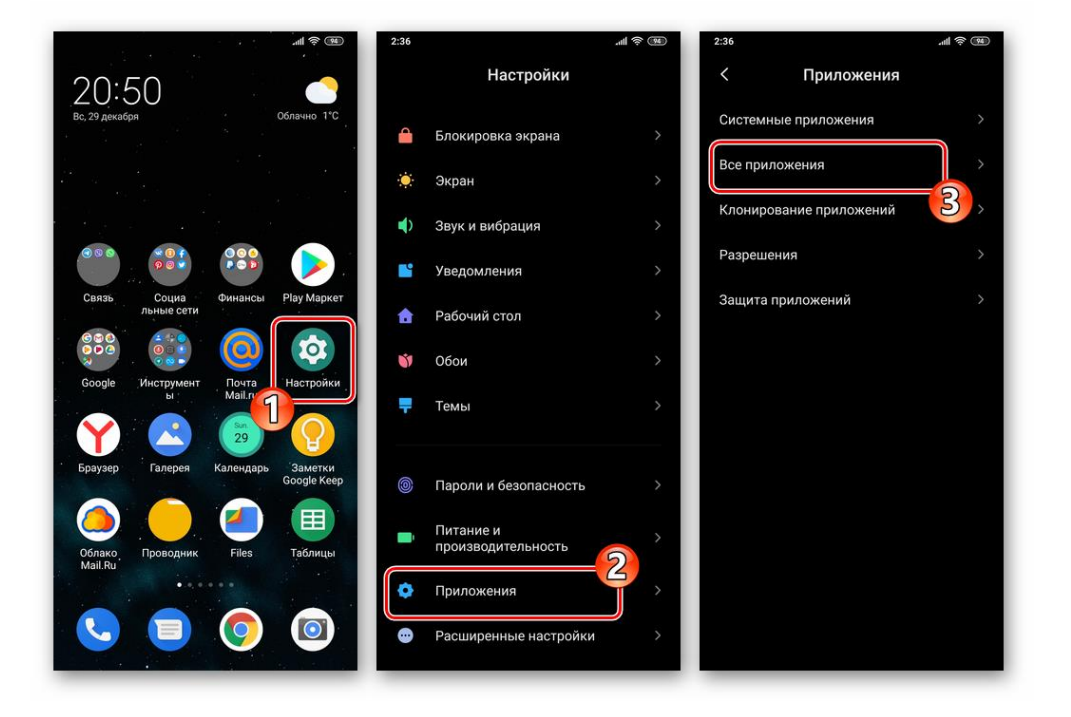

2. Отыщите ВатсАп в перечне присутствующего на устройстве софта и нажмите на его наименование. Далее выберите **«Разрешения приложений»**.

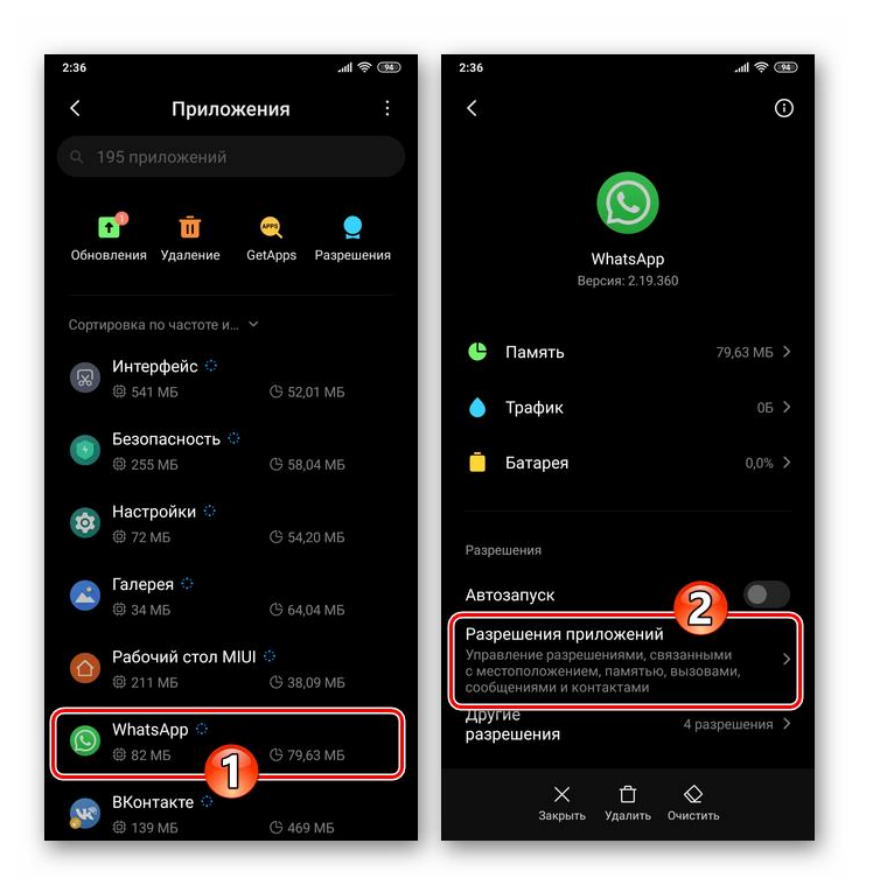

3. Убедитесь в том, что переключатели возле

пунктов **«Камера»** и **«Микрофон»** открывшегося списка переведены в положение **«Включено»**, а если это не так – активируйте указанные опции.

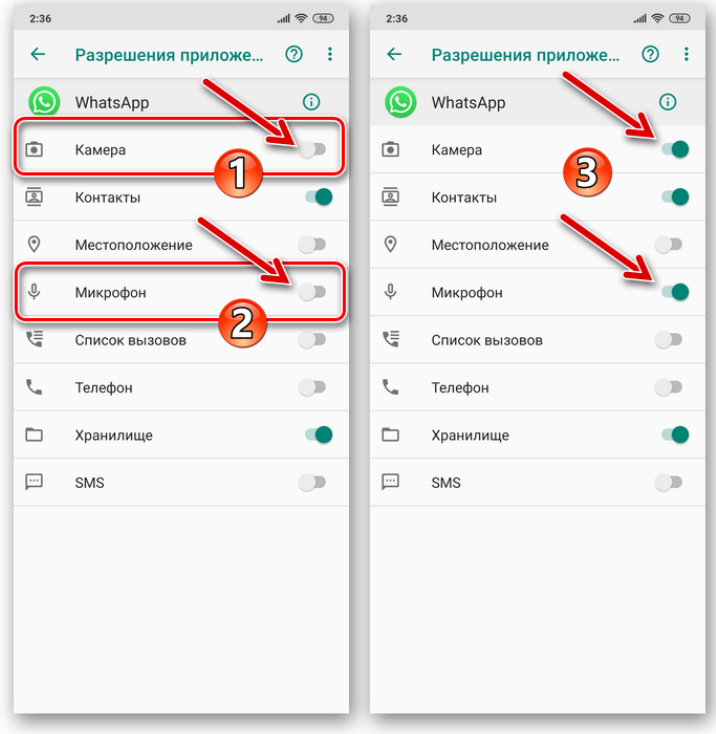

4. Для завершения конфигурирования выйдите из **«Настроек»** Андроид.

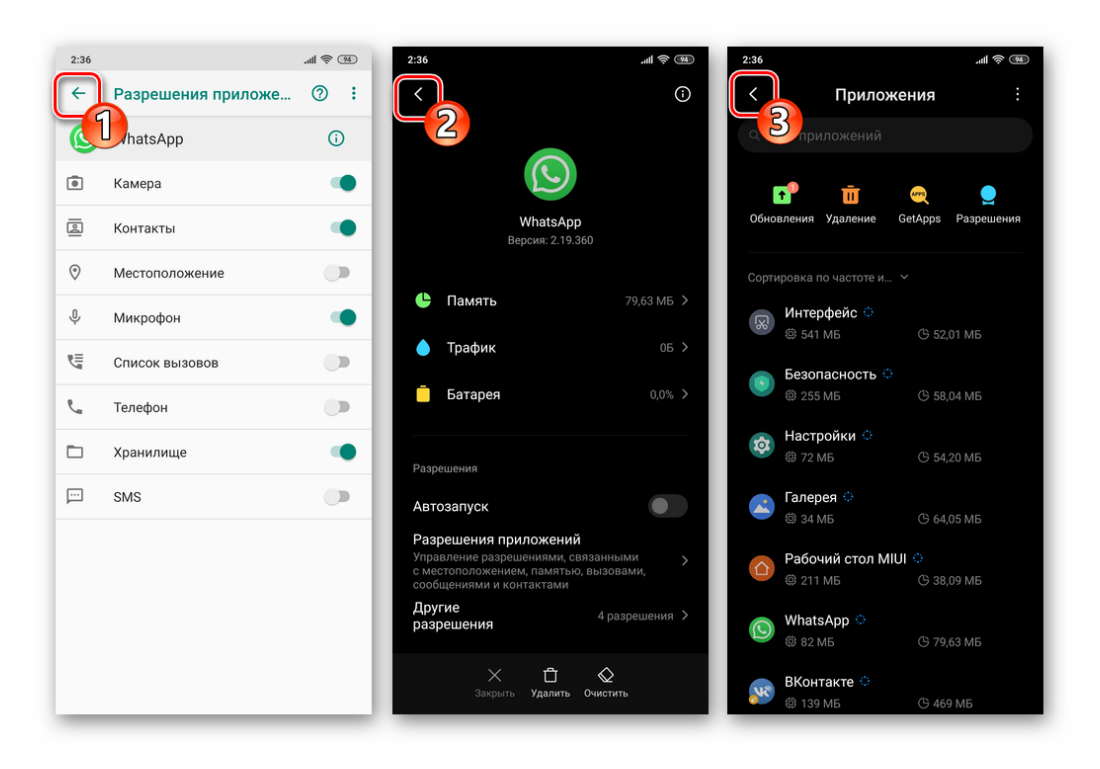

## **Способ 1: Чат**

Наиболее быстрым способом инициации видеозвонка является активация специального элемента интерфейса на экране с перепиской, которая ведётся с вызываемым участником WhatsApp.

1. Запустите мессенджер.

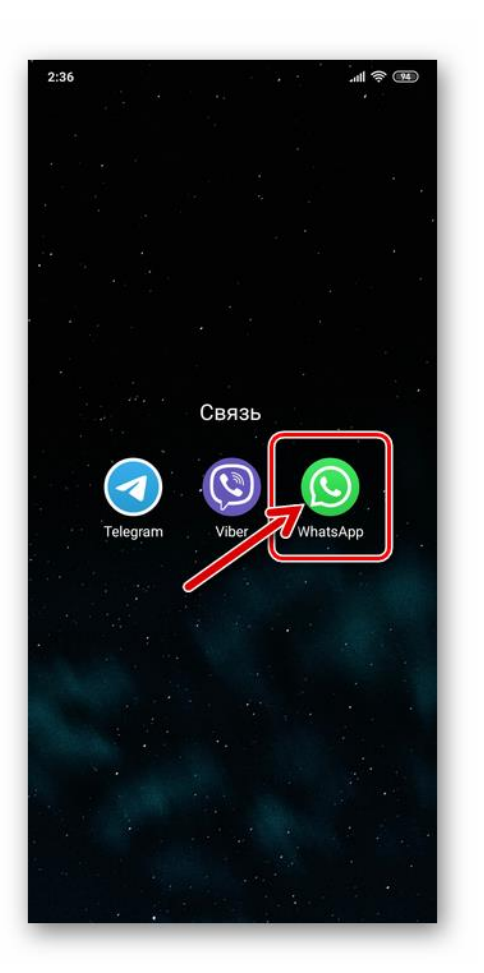

- 2. Любым доступным из перечисленных далее способом перейдите в беседу с тем пользователем, с которым нужно наладить видеосвязь:
	- o Откройте существующую переписку из перечня на вкладке **«Чаты»** приложения.

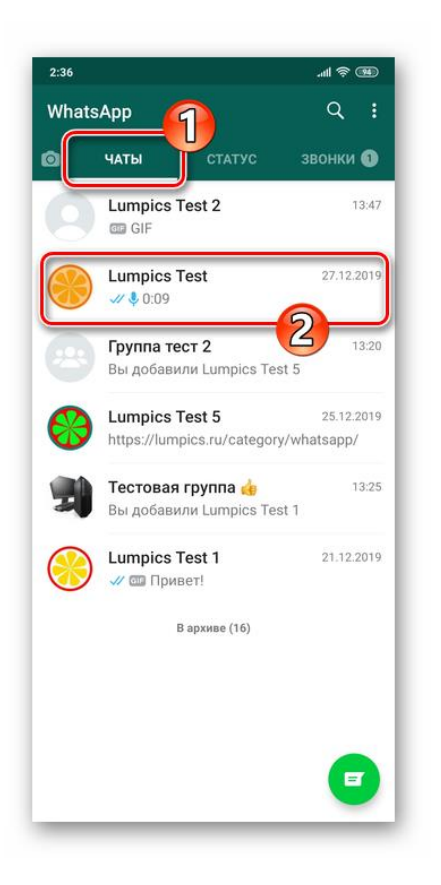

o Создайте новый диалог с одним из контактов, наличествующих в адресной книге ВатсАп.

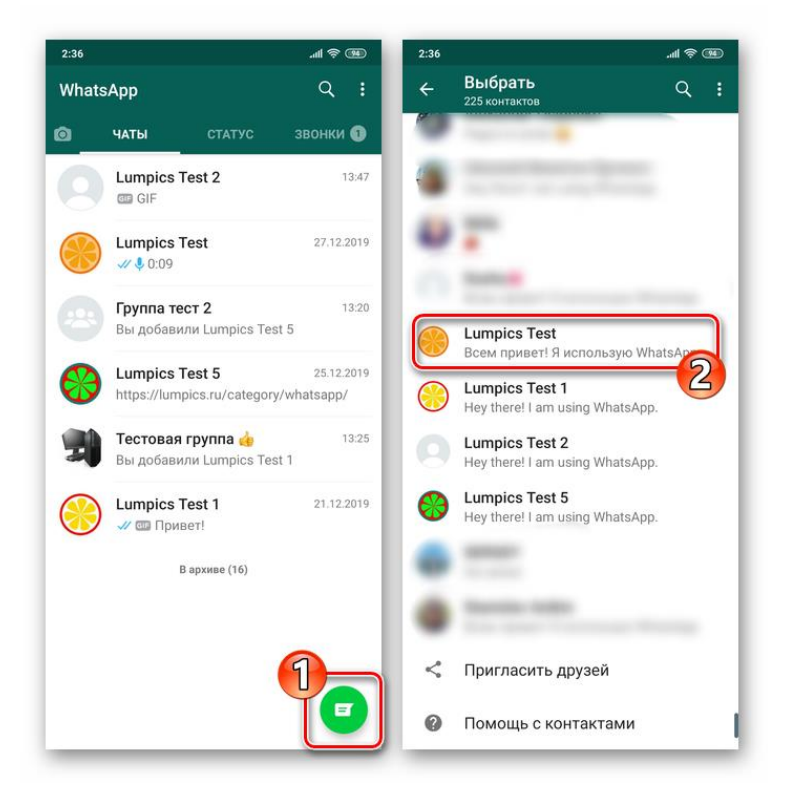

o Инициируйте общение с отсутствующим в **«Контактах»** пользователем системы.

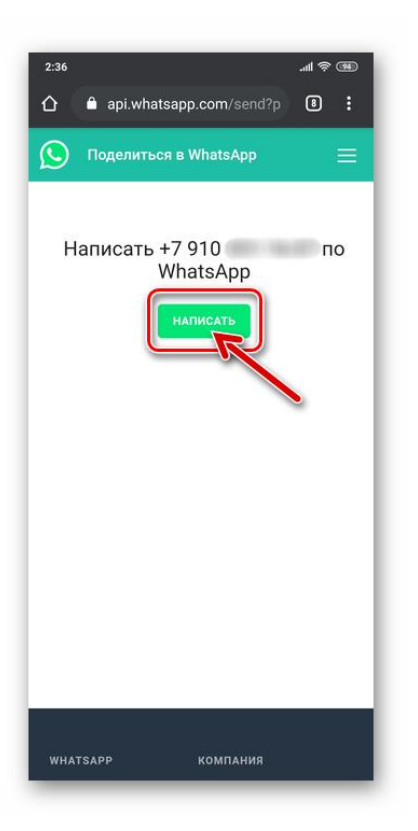

3. В верхней части экрана открытого чата наличествуют три значка, первый по счёту из которых выполнен в виде видеокамеры – тапните по этому элементу. Подтвердите свои намерения, коснувшись **«ЗВОНОК»** в ответ на запрос приложения мессенджера.

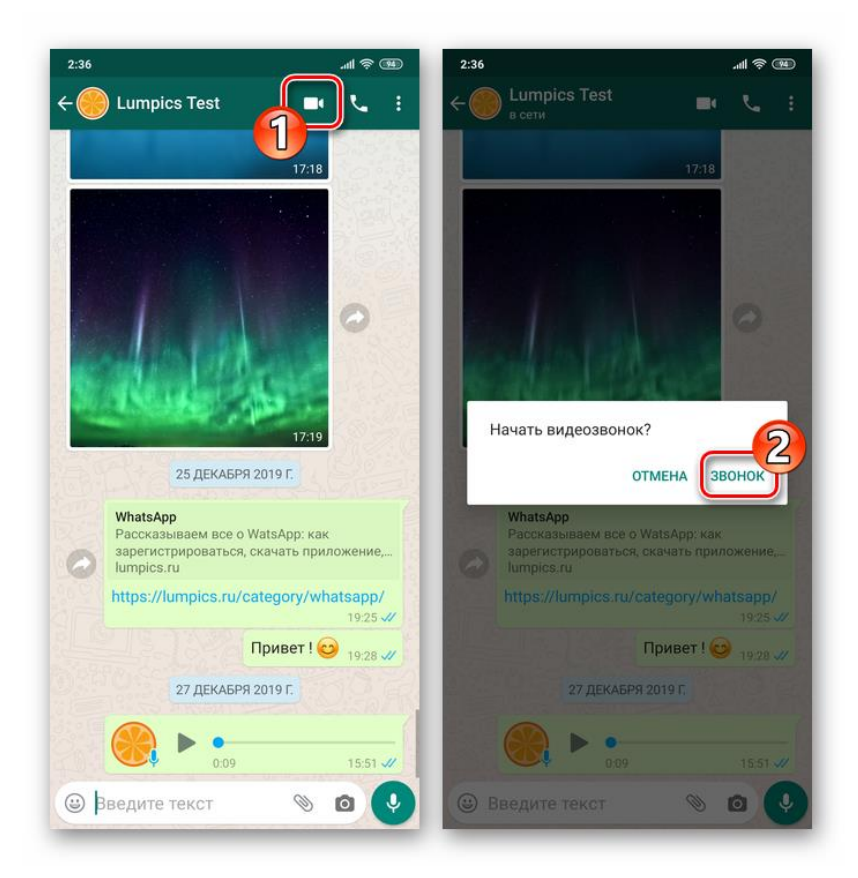

4. Ожидайте ответа абонента и проведите сеанс видеосвязи.

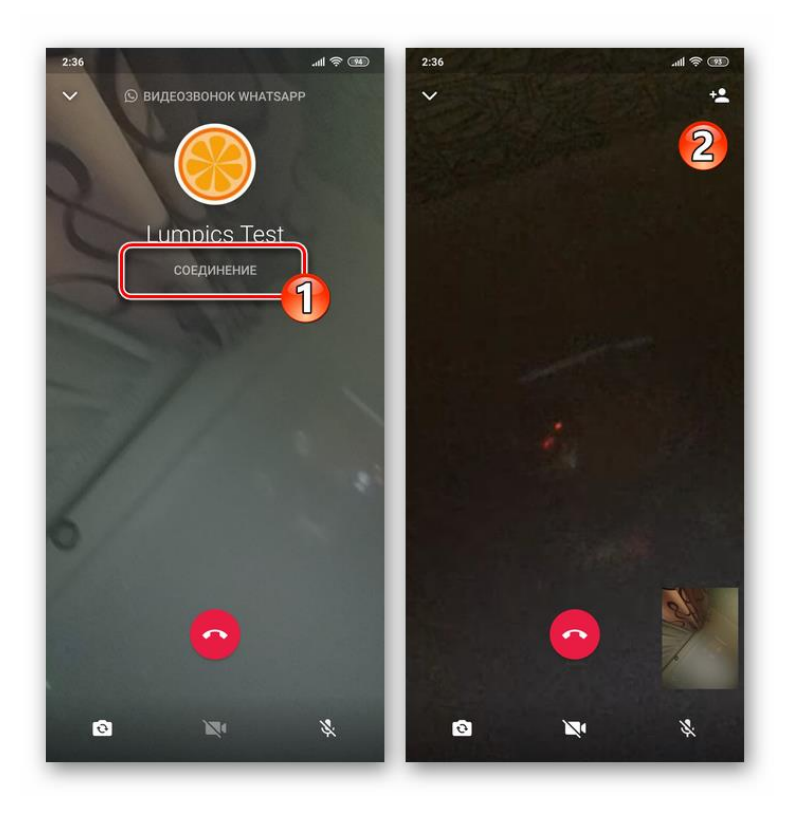

Управление процессом осуществляется с помощью расположенных внизу экрана кнопок переключения с фронтальной камеры на основную и обратно (1), временного отключения модуля захвата изображения (2) и микрофона (3).

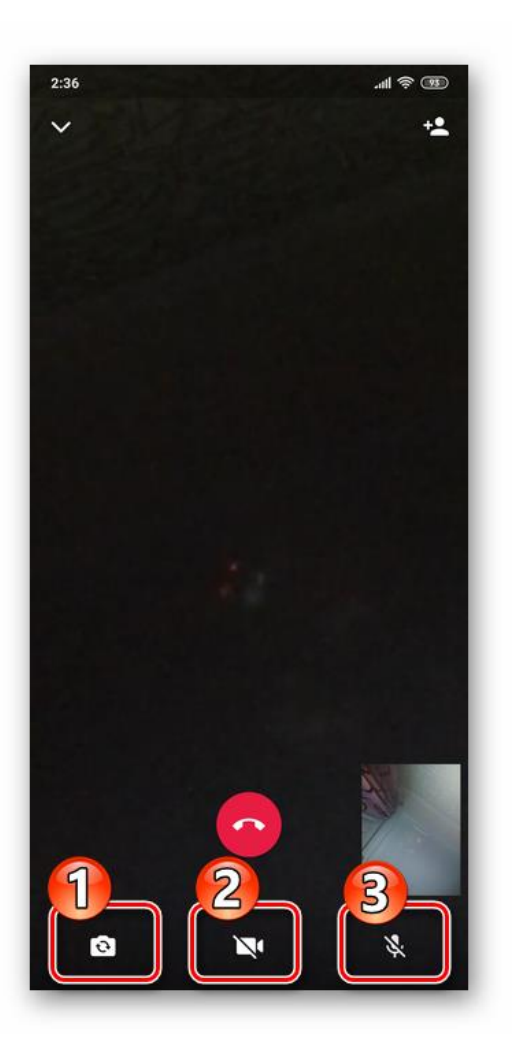

5. Для завершения видеозвонка тапните по красной кнопке **«Положить трубку»** либо подождите, пока это сделает ваш собеседник.

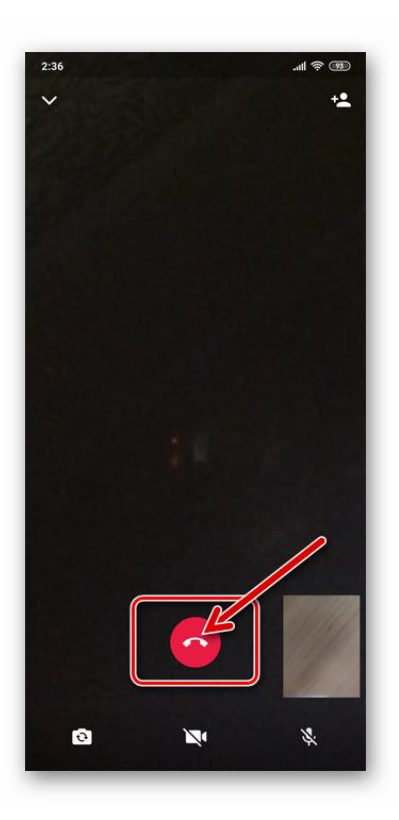

## **Способ 2: Вкладка «ЗВОНКИ»**

Второй метод перехода к видеовызову по WhatsApp доступен с вкладки **«ЗВОНКИ»** в приложении системы. Это может быть удобнее предложенного выше способа вызова с экрана чата, ведь практически у каждого пользователя мессенджера есть контакты, общение с которыми осуществляется только посредством звонков.

### **Вариант 1: Новый вызов**

1. Откройте приложение-клиент ВатсАп и перейдите на вкладку **«ЗВОНКИ»** из расположенного в верхней части экрана меню.

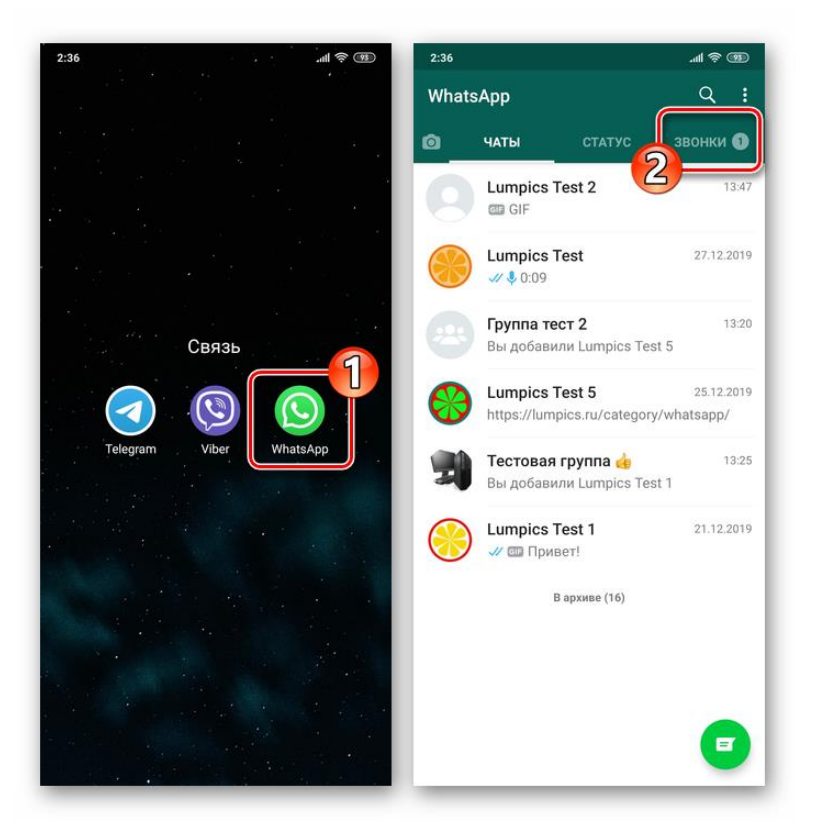

2. Нажмите на расположенную в правом нижнем углу кнопку **«Новый звонок»**. Далее найдите имя пользователя в адресной книге и затем коснитесь расположенного справа от него значка **«Камера»**.

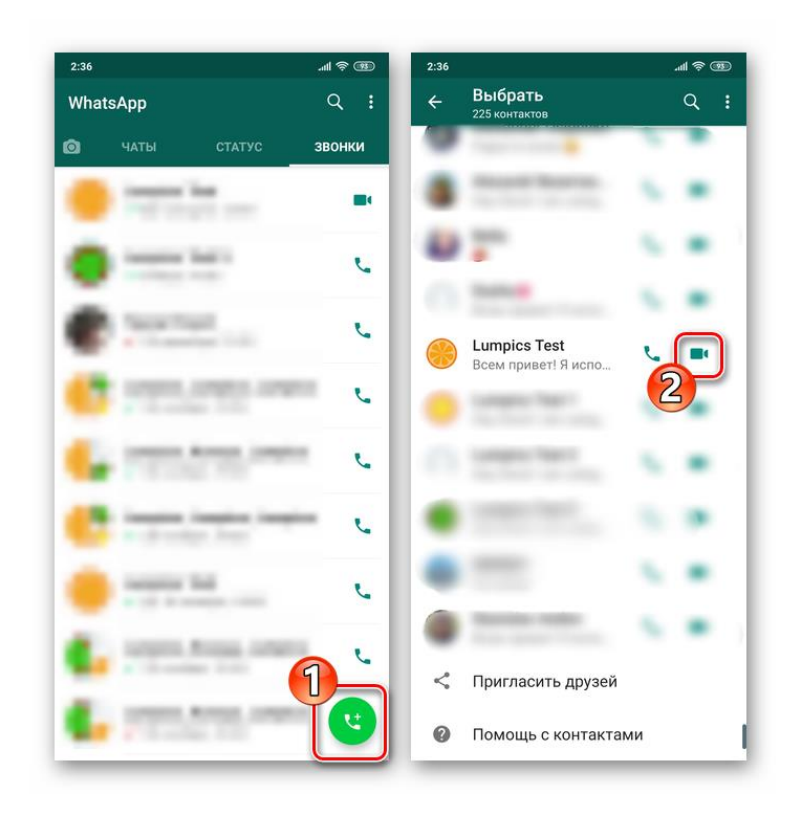

3. Дождитесь, пока вызываемый вами владелец аккаунта WhatsApp ответит на вызов, и затем проведите разговор.

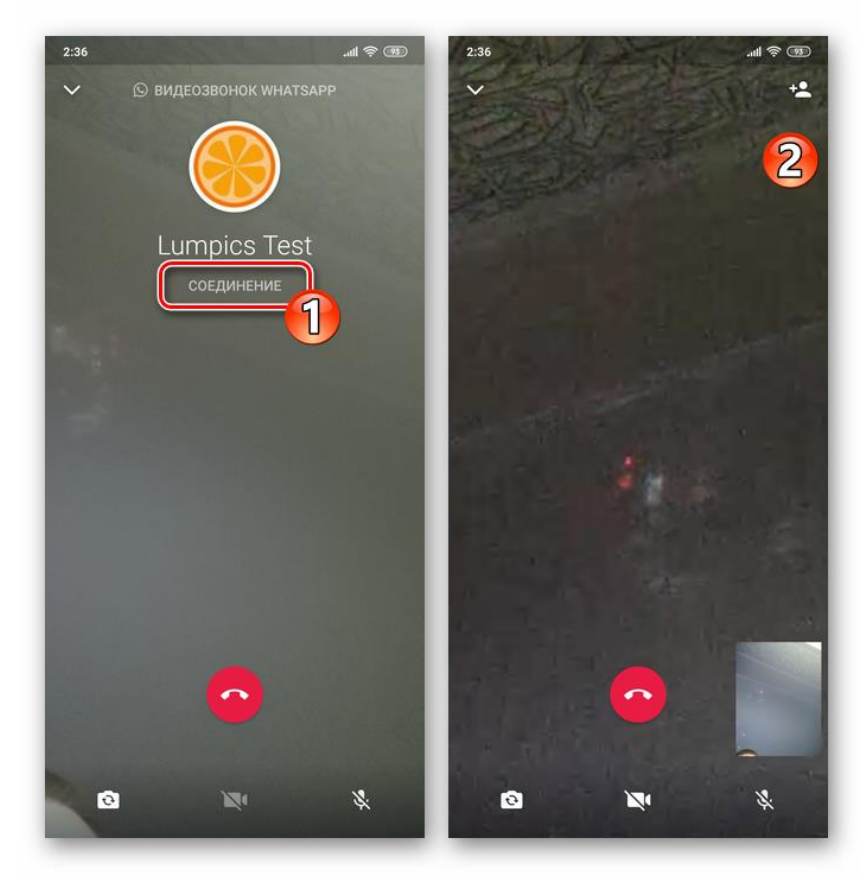

## **Вариант 2: Журнал звонков**

Если вы когда-либо общались с зарегистрированным в WhatsApp пользователем посредством аудио- или видеосвязи, этот факт, как и пропущенные звонки, зафиксирован в специализированном **«Журнале»**. Из этого перечня возможно инициировать очередной вызов, в том числе предполагающий использование видеокамер вашего устройства и девайса абонента.

1. В приложении ВатсАп перейдите на вкладку **«ЗВОНКИ»**. Далее найдите в списке осуществлённых и пропущенных звонков имя либо идентификатор вызываемого лица, тапните по его фото. В отобразившемся окошке, демонстрирующем увеличенную аватарку пользователя и перечень применимых к нему опций, коснитесь значка **«Видеокамера»**.

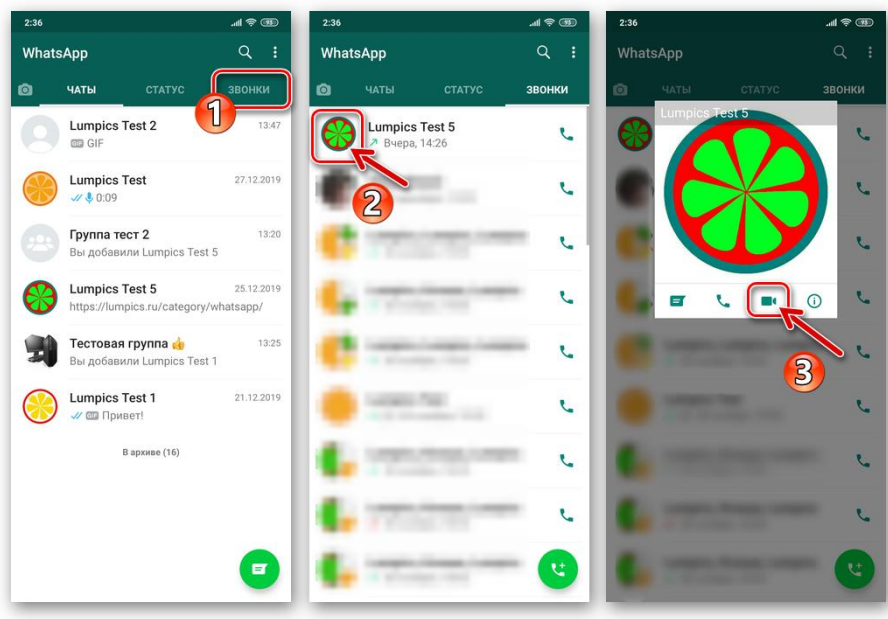

2. В результате выполнения предыдущего пункта рекомендаций сразу же начнётся соединение, а вам останется лишь дождаться ответа абонента.

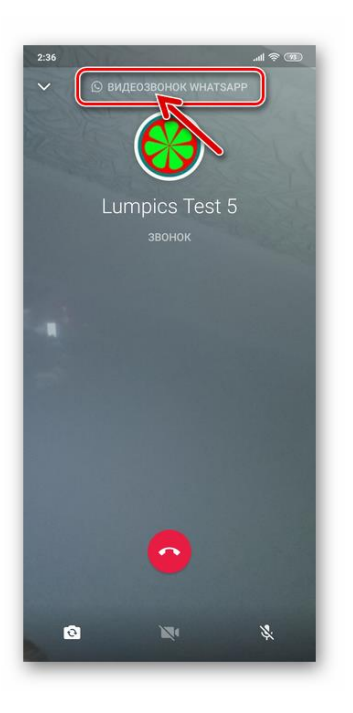

## **Способ 3: Карточка контакта**

Ещё один вариант перехода к видеовызову в ВатсАп для Андроид доступен с экрана, демонстрирующего сведения о добавленном в **«Контакты»** вашего мессенджера пользователе.

- 1. Запустите WhatsApp и перейдите к просмотру карточки контакта, в адрес которого будет осуществляться видеовызов. Это можно сделать одним из двух путей:
	- o На вкладке **«Чаты»** приложения в правом нижнем углу нажмите на кнопку создания новой беседы — **«Написать»**. Затем коснитесь аватарки будущего абонента в открывшемся перечне записей адресной книги и перейдите к просмотру подробных сведений о нём, тапнув по значку **«i»**.

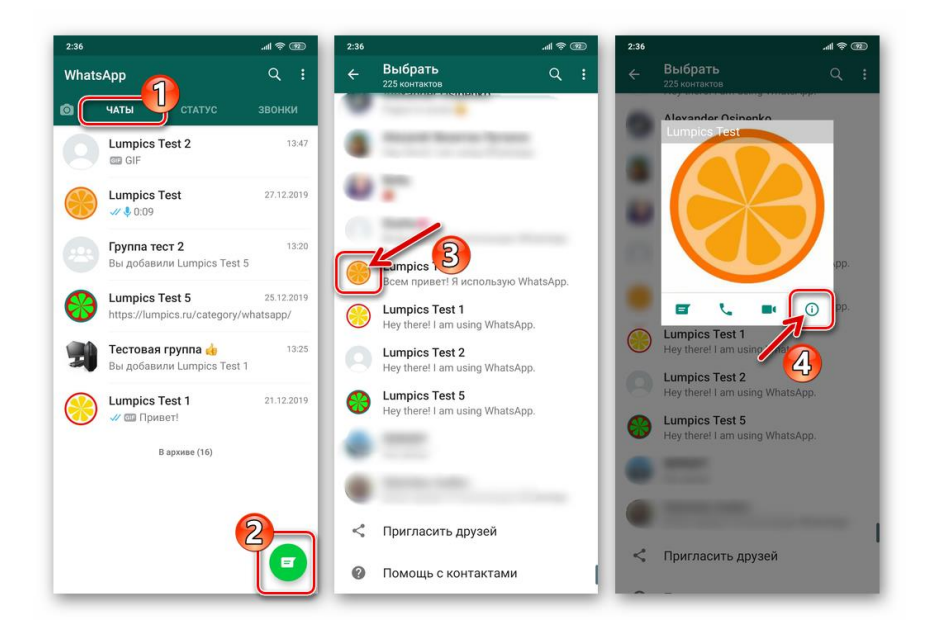

o Перейдите в меню открытой переписки, коснувшись трёх точек вверху экрана справа и нажмите **«Просмотр контакта»**.

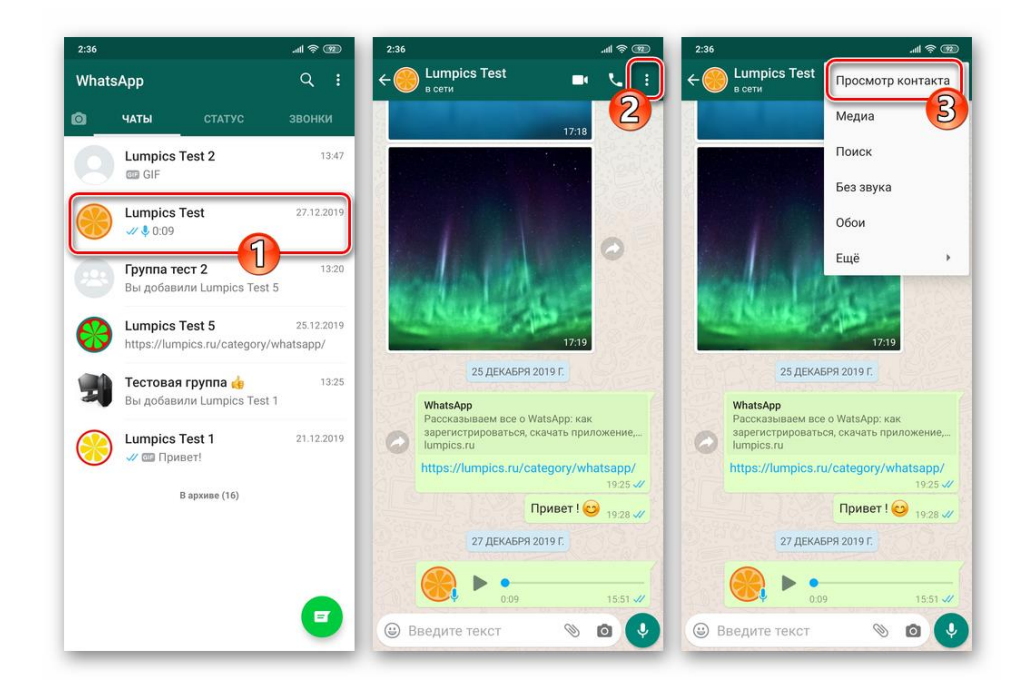

2. В области **«Сведения и номер телефона»** открывшегося экрана коснитесь расположенного справа от идентификатора вызываемого по видеосвязи лица значка **«Камера»**. В результате незамедлительно начнётся вызов выбранного абонента.

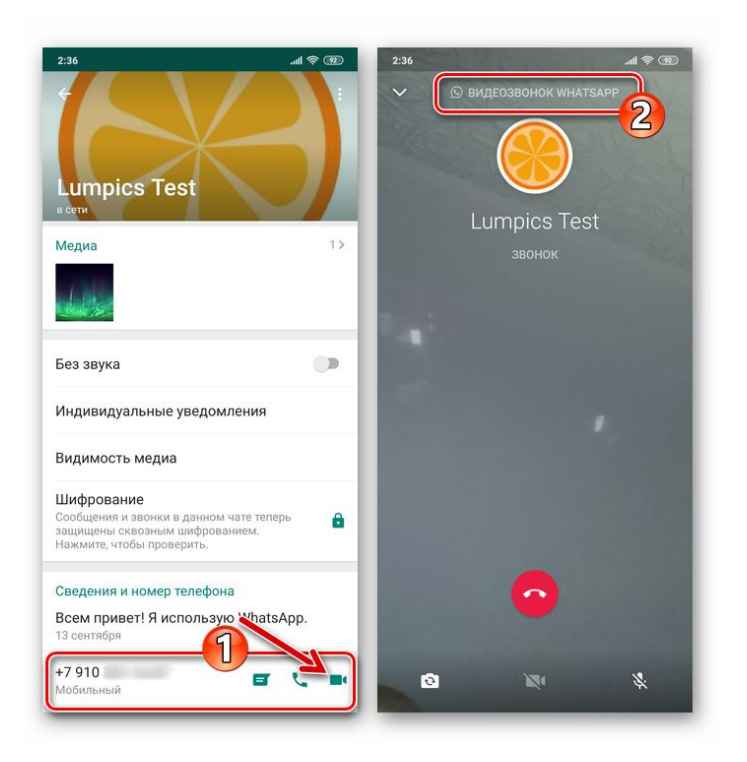

## **Способ 4: Переключение с аудиовызова**

Осуществляя голосовой звонок, вы можете быстро задействовать камеру своего девайса и перейти таким образом к использованию видеосвязи.

1. Инициируйте аудиовызов другого участника WhatsApp или ответьте на входящий голосовой звонок.

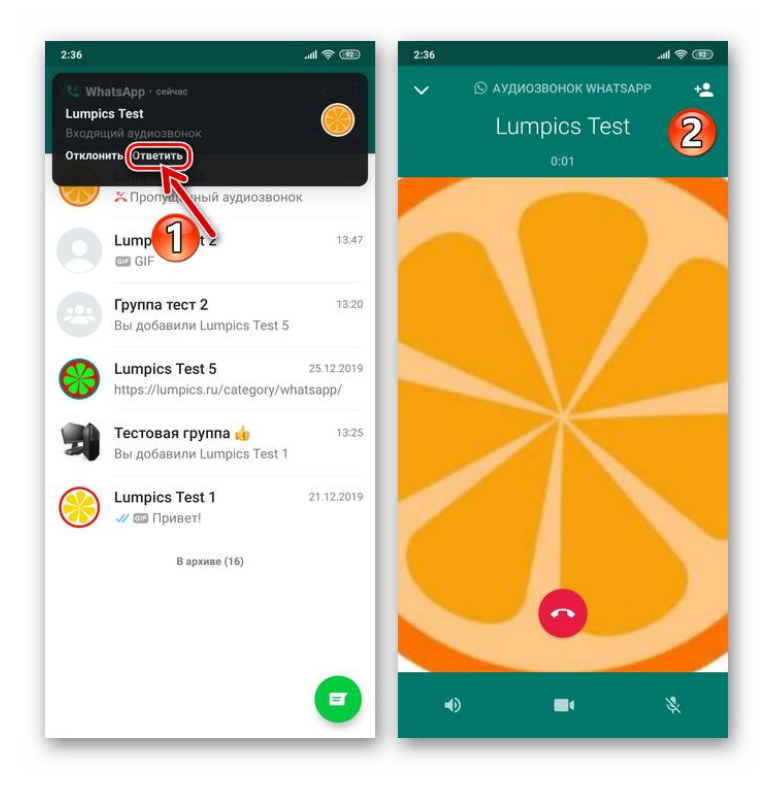

2. В процессе переговоров коснитесь значка *«Камера»* в нижней панели на демонстрируемом приложением экране и затем подтвердите запрос системы, тапнув *«ПЕРЕКЛЮЧИТЬ»* в отобразившемся окошке.

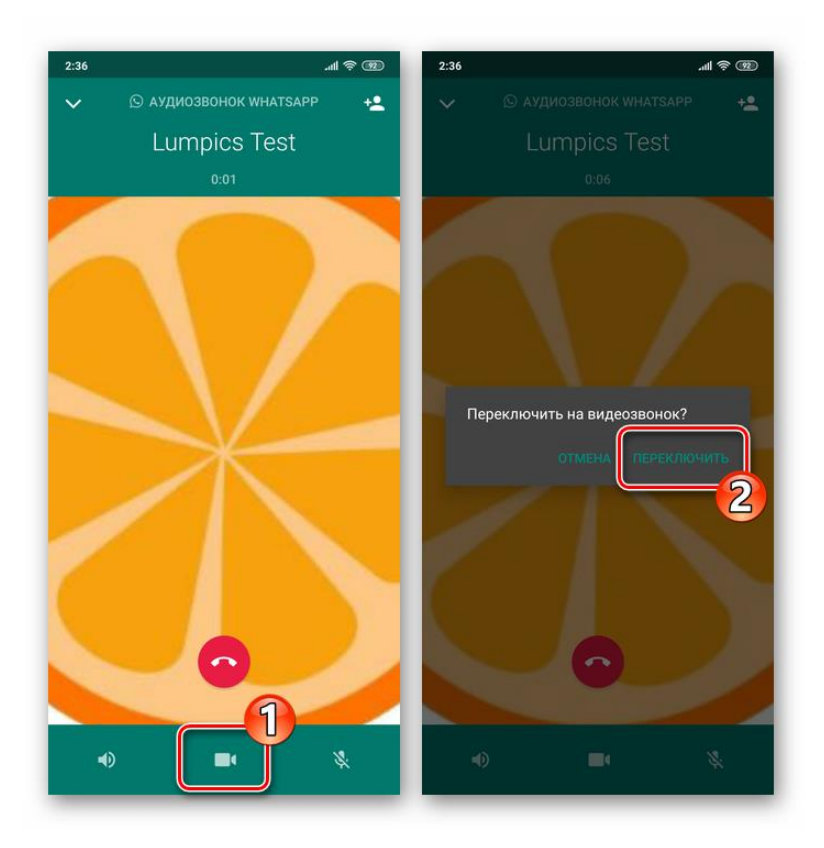

3. Если ваш собеседник изъявит желание и активирует кнопку *«Переключить»* в своём мессенджере, то вы продолжите общение уже с видео.

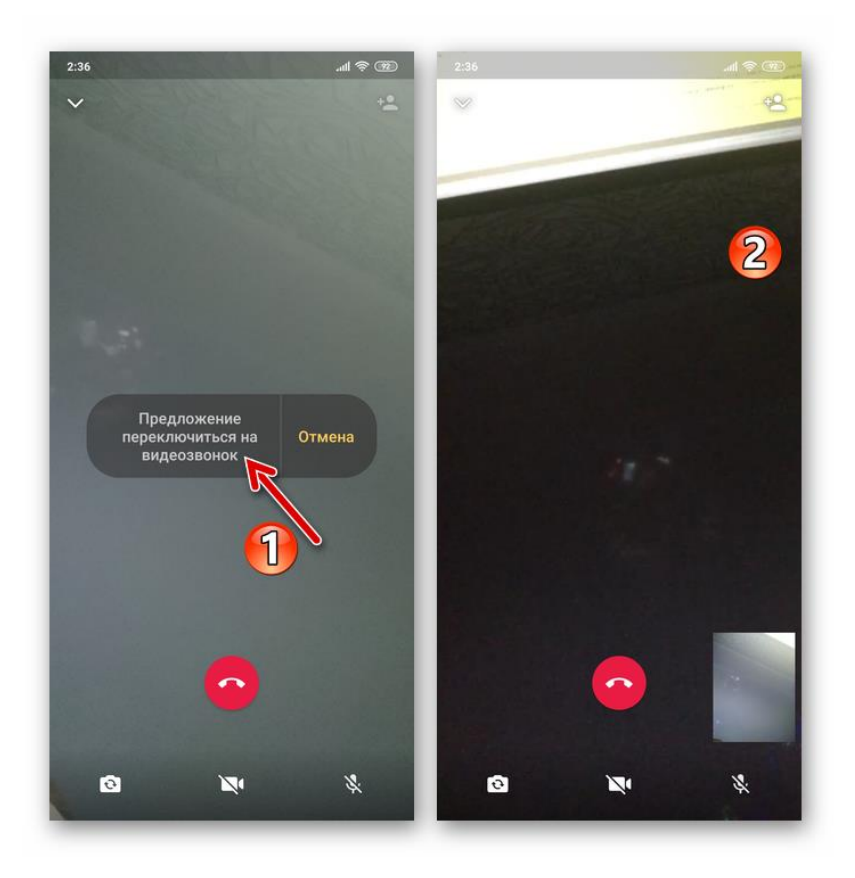

## **Способ 5: Контакты Android**

Неочевидная, но тем не менее очень удобная возможность осуществления видеозвонка через WhatsApp может быть получена без предварительного открытия приложения мессенджера с этой целью. Системное приложение *«Контакты»* в ОС Android оснащено специальной опцией, задействовав которую, вы очень быстро решите рассматриваемую задачу.

1. Откройте *«Контакты»* Android, как если бы вы собирались осуществить обычный телефонный звонок

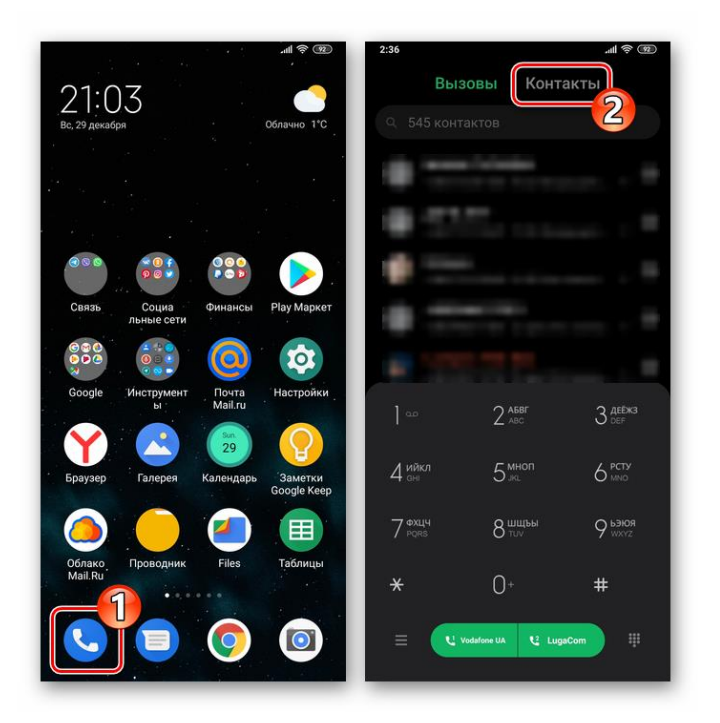

2. Найдите контакт, в адрес которого будете осуществлять видеовызов, и коснувшись его имени, откройте экран с подробными сведениями.

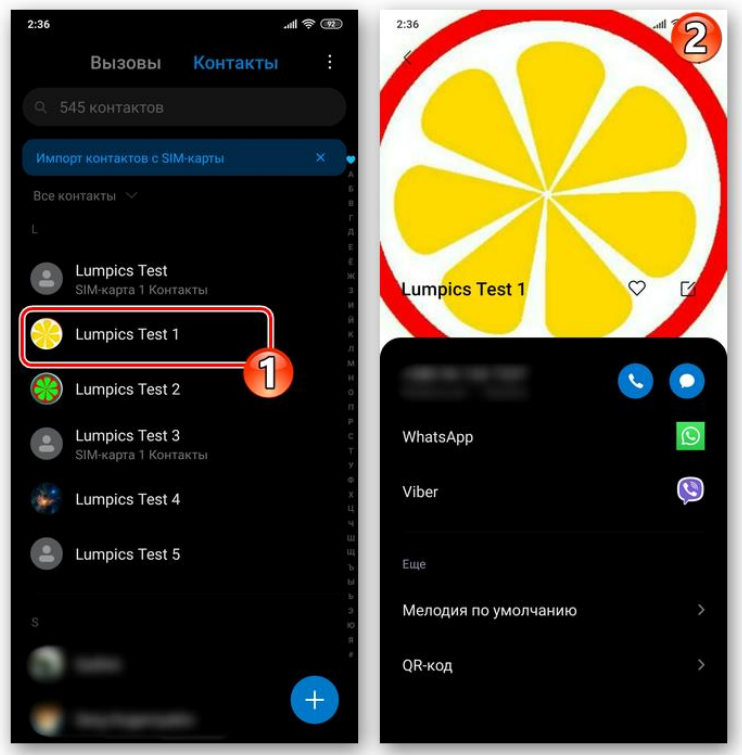

3. Отыщите обозначенную иконкой ВатсАп опцию среди других наличествующих на экране элементов интерфейса и тапните по ней. Далее нажмите *«Видеозвонок НОМЕР\_ПОЛЬЗОВАТЕЛЯ»*.

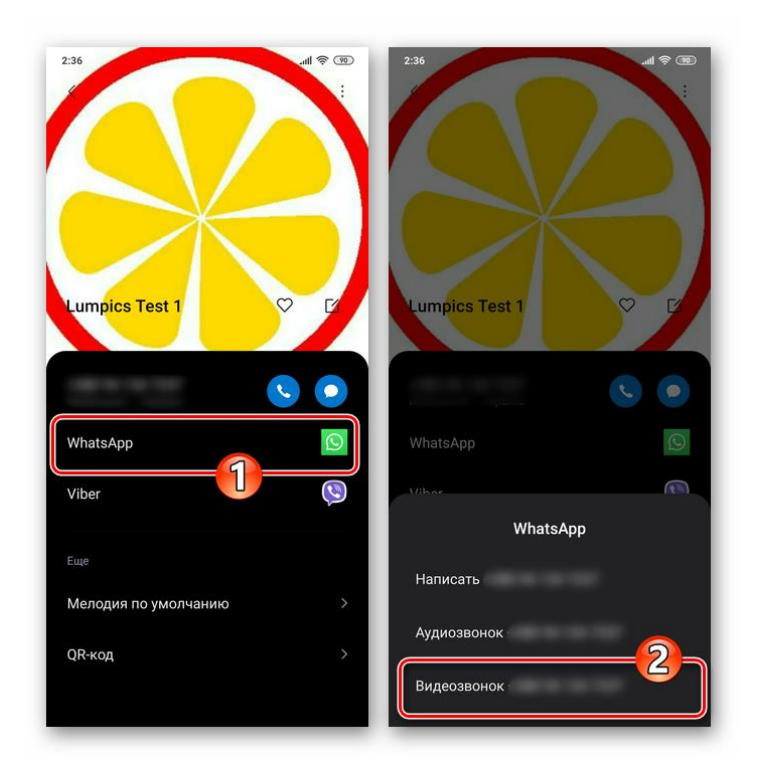

4. Выполнение вышеперечисленных манипуляций завершается запуском мессенджера и автоматической инициацией видеовызова другого пользователя через сервис WhatsApp.

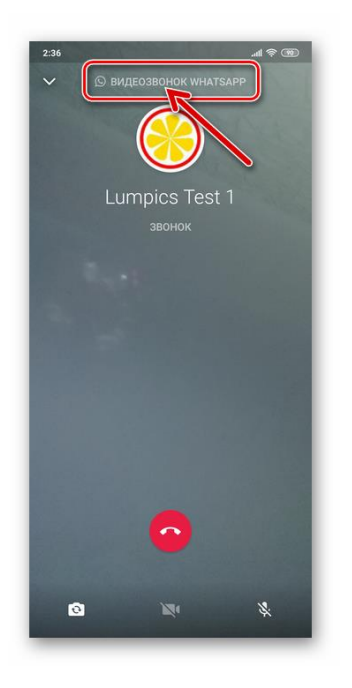

## **Способ 6: Групповые видеозвонки**

Помимо видеообщения с отдельным участником WhatsApp, рассматриваемый сервис предоставляет возможность объединить своих пользователей общим числом до 4-х человек конференц-связью с видео. Всего доступно два метода организации группового видеозвонка.

#### **Вариант 1: Групповой чат**

1. В мессенджере перейдите в группу, где вы состоите. Либо создайте новый чат, включив в него контакты будущих участников видеосвязи.

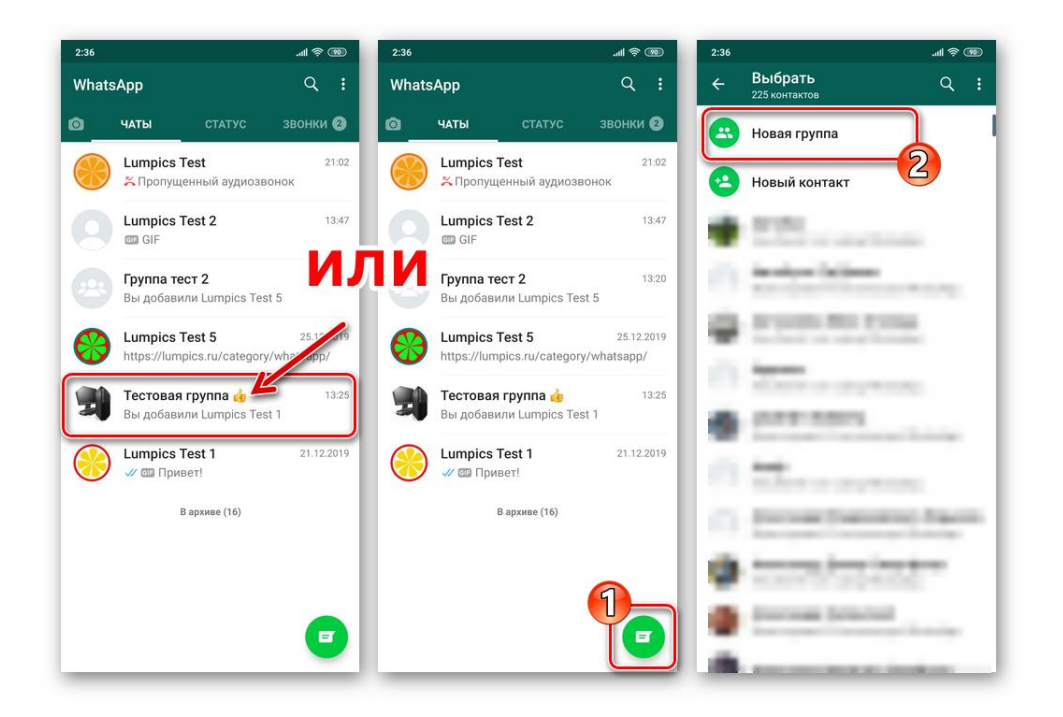

2. Коснитесь расположенного справа от названия группы значка *«Телефонная трубка +»*. В отобразившемся снизу перечне *«Выберите контакты для звонка»* коснитесь поочередно имён пользователей, включаемых в процесс переговоров с привлечением камер их девайсов.

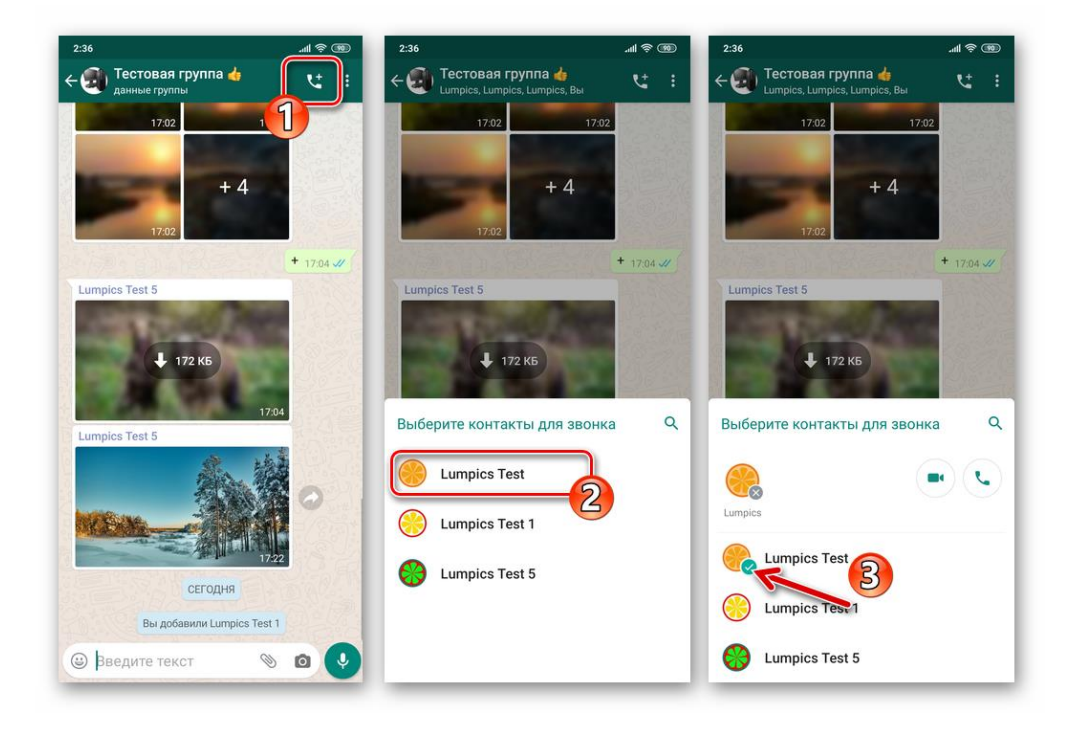

3. Завершив выбор участников конференц-связи, нажмите на круглую кнопку *«Камера»*, которая расположена справа от сформированного их аватарками ряда. На этом практически всё – ожидайте ответа приглашённых к общению пользователей.

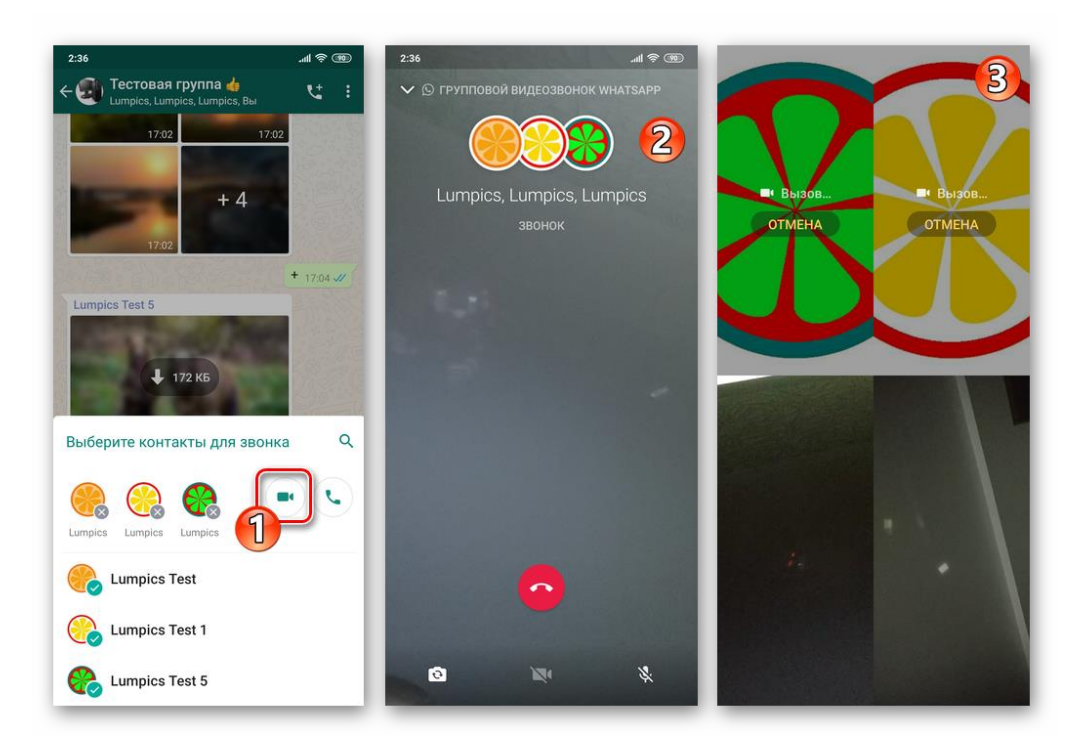

## **Вариант 2: Индивидуальный видеовызов**

Уже начав общение по видеосвязи с отдельным зарегистрированным в ВатсАп лицом, вы можете пригласить в беседу ещё двух человек, не прерывая её.

1. Инициируйте видеозвонок любым из предложенных выше в статье способов и дождитесь ответа абонента.

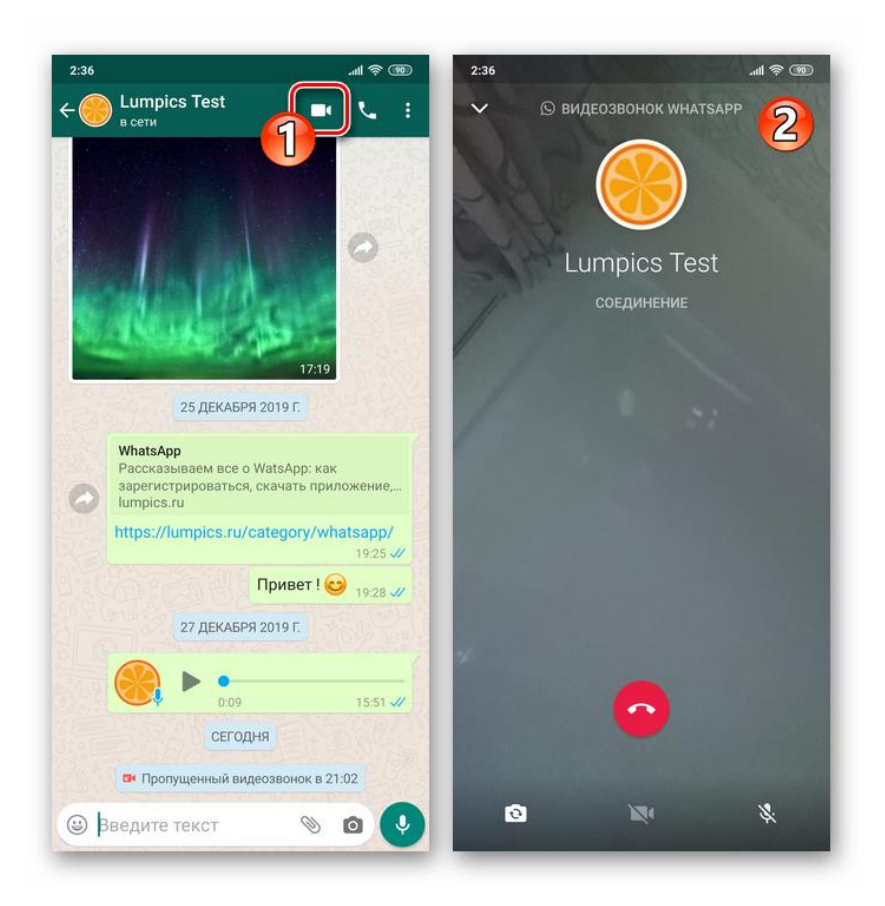

2. Коснитесь расположенной в правом верхнем углу экрана кнопки *«Добавить участника»*. Далее нажмите на имя приглашаемого к общению в группе пользователя, отыскав его среди записей открывшейся адресной книги ВатсАп.

![](_page_40_Picture_0.jpeg)

3. Подтвердите поступивший из приложения запрос и затем ожидайте ответа включаемого в беседу лица.

![](_page_40_Figure_2.jpeg)

4. Выполнив предыдущие пункты инструкции ещё раз, вы сможете пригласить к разговору с использованием камеры ещё одного владельца аккаунта в WhatsApp.

![](_page_41_Picture_1.jpeg)

## **Как совершить видеозвонок через WhatsApp для iPhone**

Чтобы задействовать функцию видеосвязи с iPhone, пользователи программы [WhatsApp](https://lumpics.ru/whatsapp-for-ios/) для iOS могут идти различными путями и все они очень просты.

#### **Настройка**

Для обеспечения беспроблемного видеообщения через ВатсАп с айФона следует изначально и единоразово настроить доступ мессенджера к модулям *«Камера»* и *«Микрофон»* в параметрах iOS (либо убедиться, что он уже предоставлен).

1. Перейдите в *«Настройки»* iOS, пролистайте открывшийся перечень параметров вниз. В списке инсталлированного на iPhone софта найдите *«WhatsApp»* и коснитесь наименования программы.

![](_page_42_Picture_33.jpeg)

2. В открывшемся списке опций *«РАЗРЕШИТЬ ДОСТУП ПРОГРАММЕ WHATSAPP»* активируйте переключатели *«Микрофон»* и *«Камера»* или не производите никаких изменений в параметрах, если модули уже подключены к программе.

![](_page_42_Picture_34.jpeg)

3. Выйдите из настроек айФона – на этом конфигурирование системы завершено и далее вы можете приступать к выбору метода инициации видеовызова через ВатсАп.

![](_page_43_Picture_1.jpeg)

## **Способ 1: Чат**

Самый простой и быстрый способ перехода к видеозвонку через программу WhatsApp для iOS возможно реализовать, фактически не прерывая переписки с тем или иным участником системы, то есть прямо из чата.

1. Запустите мессенджер на iPhone.

![](_page_43_Picture_5.jpeg)

- 2. Любым путём откройте чат с пользователем, в адрес которого будет осуществляться видеовызов:
	- o Перейдите в уже существующую беседу из списка в разделе *«Чаты»* программы.

![](_page_44_Picture_98.jpeg)

o Создайте новый диалог, коснувшись кнопки *«Написать»* в правом верхнем углу экрана с открытой вкладкой *«Чаты»* и выбрав затем собеседника в перечне записей адресной книги.

![](_page_44_Picture_4.jpeg)

o Инициируйте переписку с владельцем номера телефона, данные которого отсутствуют в *«Контактах»* вашего мессенджера.

![](_page_45_Picture_0.jpeg)

3. Находясь в чате, коснитесь расположенной возле имени собеседника или его идентификатора кнопки *«Камера»*, что сразу же приведёт к началу видеовызова.

![](_page_45_Picture_58.jpeg)

4. Дождитесь ответа абонента и проведите разговор с использованием камер ваших девайсов. В процессе видеообщения вы можете переключиться с фронтальной камеры на основную и обратно (1), а также на время

выключить модуль захвата изображения (2) и/или микрофон с помощью расположенных внизу экрана кнопок.

![](_page_46_Picture_1.jpeg)

5. Для завершения звонка коснитесь кнопки *«Положить трубку»* или подождите, пока это сделает другой участник разговора.

![](_page_46_Picture_3.jpeg)

## **Способ 2: Раздел «Звонки»**

Если переписку с тем или иным пользователем вы не ведёте, и создавать чат каждый раз, когда нужно ему позвонить по видеосвязи, кажется неудобным,

### можно использовать для решения нашей задачи раздел *«ЗВОНКИ»* мессенджера.

### **Вариант 1: Новый вызов**

1. Откройте программу ВатсАп и коснитесь значка *«Звонки»* в расположенной внизу её главного экрана панели разделов.

![](_page_47_Picture_89.jpeg)

2. Нажмите на кнопку *«Новый звонок»* в верхнем правом углу. Далее выберите вызываемый по видеосвязи контакт в перечне записей адресной книги и коснитесь расположенного справа от его имени и выполненного в виде камеры элемента интерфейса.

![](_page_47_Picture_5.jpeg)

3. Адресованный выбранному на шаге выше участнику мессенджера видеозвонок начнётся незамедлительно.

![](_page_48_Picture_1.jpeg)

## **Вариант 2: Журнал звонков**

Единожды пообщавшись с тем или иным зарегистрированным в мессенджере лицом посредством голосовой или видеосвязи либо пропустив вызов от того или иного участника ВатсАп, вы зафиксируете один из указанных фактов в предусмотренном для этих целей *«Журнале»* и впоследствии сможете инициировать звонки из него.

1. Откройте раздел *«Звонки»* в программе WhatsApp и найдите отметку о факте совершённого или пропущенного вызова в отображаемом мессенджером списке. Нажмите на значок перехода к просмотру подробных сведений о контакте – *«i»* справа от его имени или идентификатора.

![](_page_49_Picture_0.jpeg)

2. На открывшейся карточке контакта нажмите второй по счёту значок *«Камера»* из расположенных под фото пользователя и слева от его имени или номера.

![](_page_49_Picture_85.jpeg)

3. Как и в других случаях, дождитесь ответа на ваш вызов, после чего сможете провести беседу, наблюдая за окружающей другого пользователя обстановкой на экране своего iPhone.

![](_page_50_Picture_0.jpeg)

## **Способ 3: Контакты iOS**

Тесное взаимодействие мессенджера и операционной системы iPhone, а точнее их адресных книг, которые по сути являются одним и тем же программным модулем, позволяют решить нашу задачу, не запуская для этого WhatsApp специально.

1. Откройте *«Контакты»* iOS и отыщите нужного пользователя среди отображаемых на экране записей. Коснитесь имени абонента, что откроет перед вами подробные сведения о нём.

![](_page_51_Picture_0.jpeg)

2. Нажмите на расположенную под именем контакта кнопку *«видео»*, затем выберите *«WhatsApp»* в появившемся внизу экрана перечне доступных сервисов осуществления видеозвонка и коснитесь номера телефона абонента.

![](_page_51_Picture_63.jpeg)

3. В результате запустится мессенджер, и будет автоматически инициирован видеовызов.

![](_page_52_Picture_0.jpeg)

#### **Способ 4: Переключение с аудиовызова**

Если необходимость увидеть своего собеседника и/или окружающую его обстановку возникает в процессе совершения голосового вызова через ВатсАп, вы можете легко активировать видеосвязь, не прерывая звонка.

- 1. Начните голосовой звонок через мессенджер любым способом или ответьте на входящий вызов, поступивший от другого участника системы обмена информацией.
- 1. Начните голосовой звонок через мессенджер любым способом или ответьте на входящий вызов, поступивший от другого участника системы обмена информацией.

![](_page_52_Picture_5.jpeg)

2. В процессе разговора активируйте камеру айФона, нажав среднюю из наличествующих на экране кнопок — *«Камера»*. Подтвердите поступивший из программы ВатсАп запрос, коснувшись под ним *«Переключить»*.

![](_page_53_Picture_1.jpeg)

3. После того как ваш собеседник подтвердит своё согласие на участие в общении с видео, вы сможете увидеть картинку, захватываемую камерой его устройства.

![](_page_53_Picture_3.jpeg)

## **Способ 5: Групповые видеозвонки**

Как и в случае с описанным в первой части нашей статьи WhatsApp для Android, в адаптированной для использования с Apple-девайсов версии мессенджера очень легко организовывается видеосвязь между несколькими (до 4-х одновременно) пользователями рассматриваемого сервиса и сделать это возможно не единственным методом.

## **Вариант 1: Существующий групповой чат**

1. Запустите ВатсАп на айФоне и перейдите в группу, участником которой уже являетесь. Или создайте новую беседу, объединяющую нескольких владельцев аккаунтов в мессенджере.

![](_page_54_Picture_4.jpeg)

2. Открыв переписку, нажмите на кнопку *«Новый звонок»* — этот элемент интерфейса расположен вверху экрана справа от названия группы. В отобразившемся внизу списке участников чата установите отметки в чекбосах возле имён приглашаемых к общению по видеосвязи пользователей.

![](_page_55_Picture_0.jpeg)

3. Завершив формирование списка объединяемых видеозвонком лиц, нажмите на кнопку *«Камера»* справа от сформированного их аватарками ряда.

![](_page_55_Picture_68.jpeg)

4. Ожидайте ответа приглашённых пообщаться в рамках конференц-связи людей, и проведите переговоры наиболее информативным из существующих на сегодняшний день способом.

![](_page_56_Figure_0.jpeg)

### **Вариант 2: Раздел «Звонки»**

1. Откройте WhatsApp и перейдите в раздел *«Звонки»* программы. Далее коснитесь *«Новый звонок»* в правом верхнем углу экрана.

![](_page_56_Picture_3.jpeg)

2. Нажмите на расположенное под полем поиска контактов наименование опции *«Новый групповой звонок»*. Выделите имена будущих участников конференц-связи путём установки отметок в расположенных справа от них чекбоксах.

![](_page_57_Picture_0.jpeg)

3. Завершив выбор, тапните по значку *«Камера»*. В результате начнётся видеовызов, адресованный одновременно нескольким зарегистрированным в ВатсАп пользователям.

![](_page_57_Picture_2.jpeg)

#### Заключение

Наличие в приложениях-клиентах ВатсАп для мобильных ОС целого ряда ведущих к вызову функции *«Видеосвязь»* путей, вероятно, обусловлено широкой популярностью и востребованностью этой возможности среди пользователей. Как видите, перейти к видеовызову через сервис со

смартфона на Android и iPhone возможно практически в любой момент эксплуатации мессенджера, и сделать это совершенно несложно.